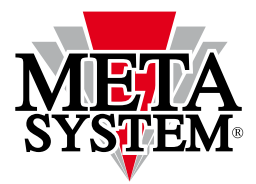

**Automotive Electronic Design** 

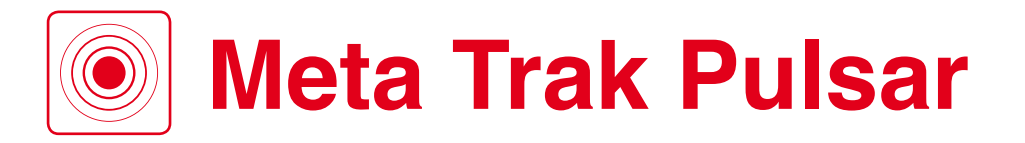

# **Manuale Utente**

disponibile per **iOS** e **Android**

# **User Manual**

available for **iOS** and **Android** devices

# **Manuel d'Utilisation**

Disponible pour les appareils **iOS** et **Android**

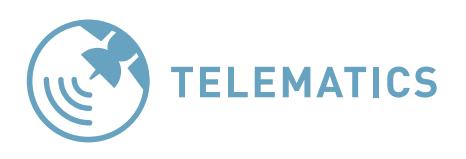

SERVICE POWERED BY

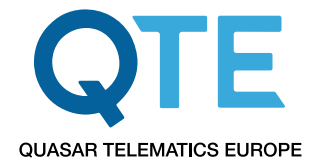

## $\Gamma$ ) [Manuale Utente](#page-2-0) **[pagina 3](#page-2-0)**

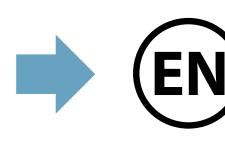

## **[User Manual](#page-25-0) EN [page 26](#page-25-0)**

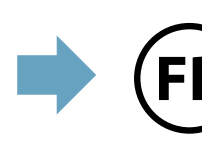

## **[Manuel d'utilisation](#page-48-0) FRpage 49**

#### <span id="page-2-0"></span>**Gentile Cliente, grazie per aver scelto un sistema Meta Trak**.

Il dispositivo **T.36 Pulsar** può essere posizionato su qualsiasi oggetto (auto, moto, merci, autobus, barche, veicoli speciali, biciclette, rimorchi, container, ecc).

Localizza **T.36 Pulsar** su mappa, consulta le informazioni sul traffico stradale e resta aggiornato sul livello di carica delle pile del tuo dispositivo telematico.

**T.36 Pulsar**, attraverso dei risvegli giornalieri, si collega alla rete telefonica GSM per gestire le eventuali richieste che gli vengono inviate dall'App mobile<br>Meta Trak Pulsar.

**Meta Trak Pulsar**. I risvegli giornaleri possono essere impostati da uno fino a ventiquattro al gior- no. Potrà quindi rispondere ai tuoi comandi fornendo la sua posizione e potrà attivare o disattivare la modalità di ricerca per consentirti di localizzare **T.36 Pulsar** ad ogni evenienza.

**T.36 Pulsar** può inoltre fornire la sua posizione in autonomia, in base ai set- taggi funzionali da due volte alla settimana fino a ventiquattro volte al giorno. L'orario di riferimento delle posizioni autonome è personalizzabile attraverso le impostazioni dell'**App** mobile **Meta Trak Pulsar**.

Nella modalità di ricerca **T.36 Pulsar** invia le sue coordinate ogni minuto. Questa modalità è da utilizzare in casi critici dove è necessario localizzare in modo continuativo **T.36 Pulsar** (es. furto del veicolo) poiché questa funzione riduce velocemente la durata delle pile.

Se lo desideri, puoi anche impostare il limite temporale di utilizzo della funzione di ricerca, da 1 ora fino a 24 ore. Così facendo non si esauriranno le pile se dovessi dimenticarti di disattivare la modalità di ricerca.

Alcune notifiche ti informano quando le pile sono da sostituire, oppure quando **T.36 Pulsar** viene localizzato al di fuori del "garage virtuale" che potrai impostare secondo le tue esigenze.

Consulta la cronologia degli eventi e delle posizioni ricevute. L'**App** mobile **Meta Trak Pulsar** può essere personalizzata! Puoi modificare le impostazioni dei risvegli, modificare il tema da chiaro a scuro e attivare/disattivare le notifiche.

Guarda il video di presentazione **Meta Trak Pulsar**

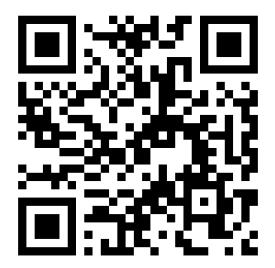

## **INDICE**

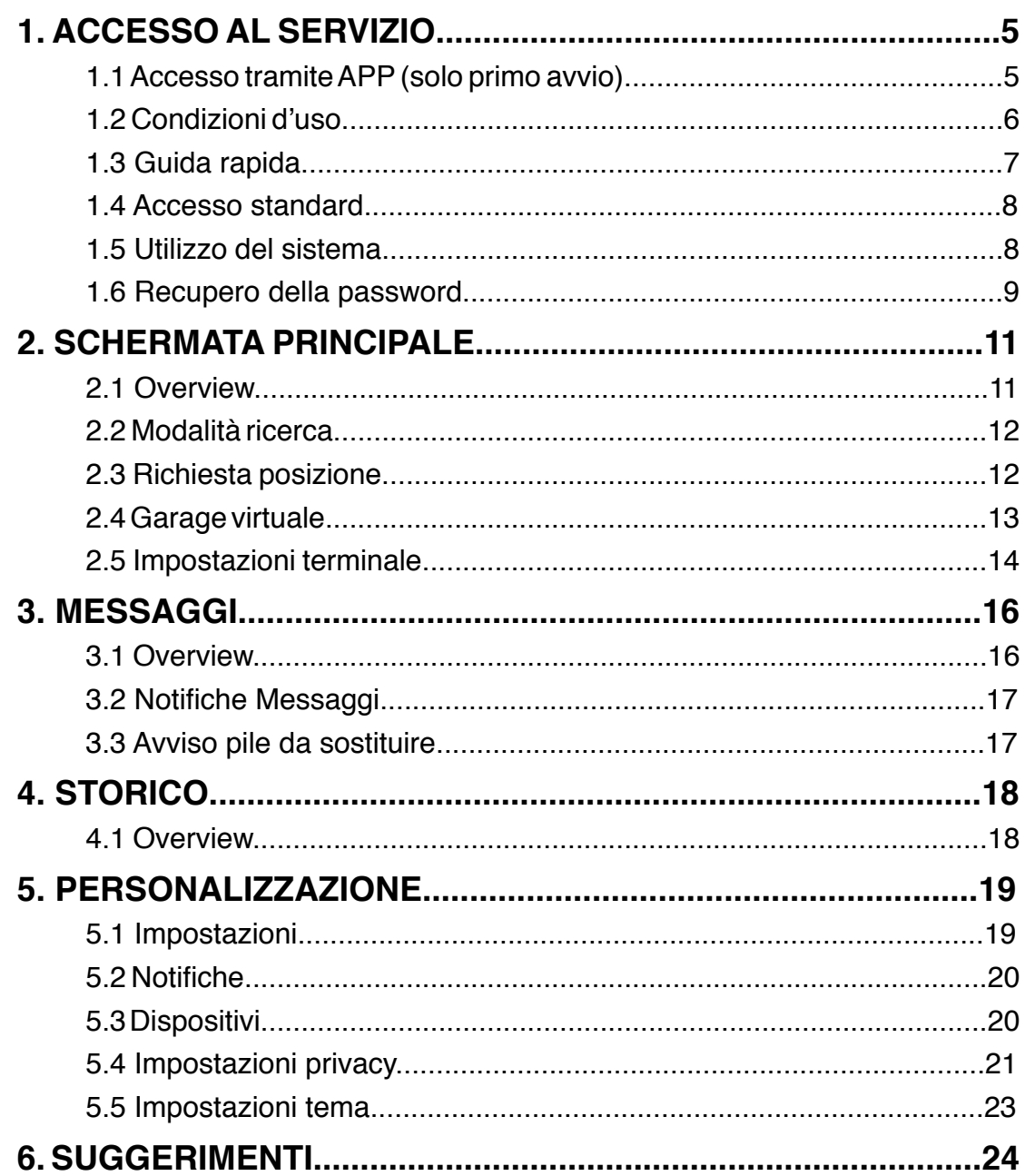

## **1. ACCESSO AL SERVIZIO**

### **1.1 Accesso tramite APP (solo primo avvio)**

- 1. Scaricare l'**App Meta Trak Pulsar** disponibile gratuitamente su **Apple Store** (dispositivi iOS) e **Google Play** (dispositivi Android).
- 2. Scansiona il QR-CODE

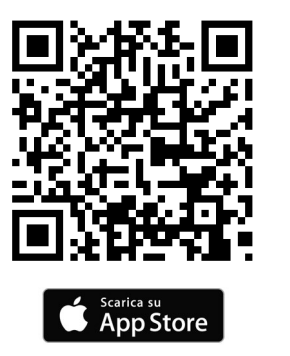

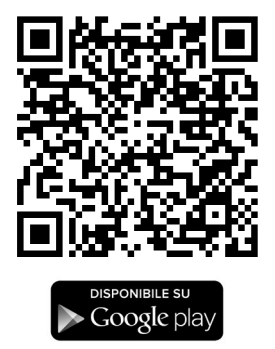

- 3. Cliccare il tasto *"Scansiona QR-CODE"* e fotografare il QR CODE riportato sul dispositivo **T.36 Pulsar**.
- 4. Creare la propria **login** e la propria **password**.
- 5. Impostare un codice PIN personale di 4 cifre, che verrà richiesto ad ogni successivo accesso all'**APP Meta Trak Pulsar** oppure selezionare *"Salta"* per non impostarlo.

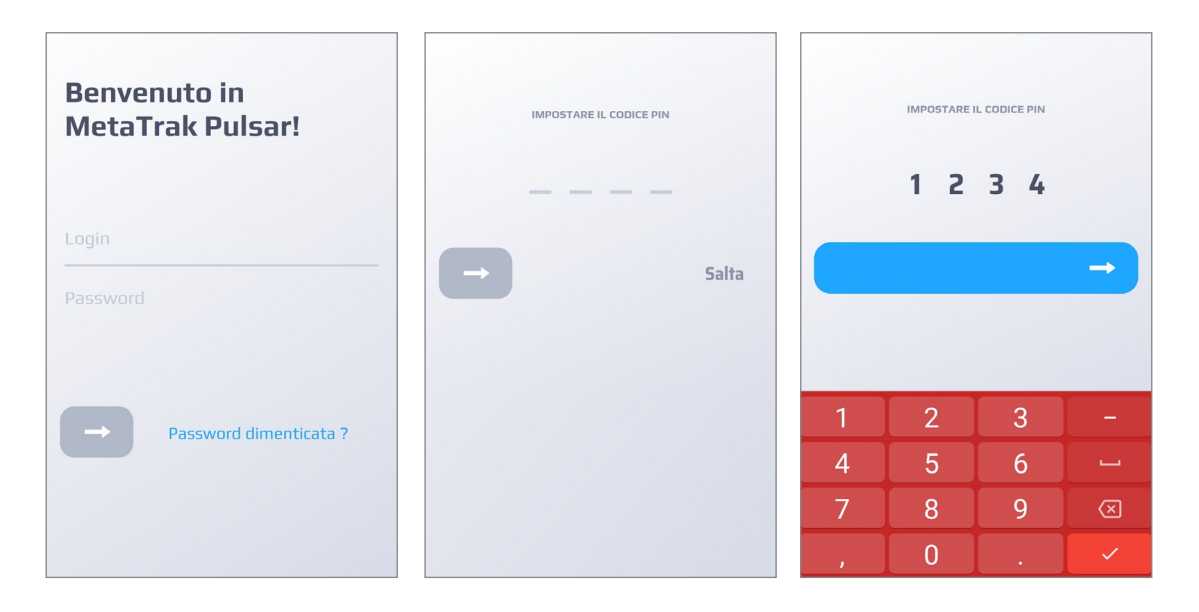

**ATTENZIONE:** Il PIN personale permette di avere un grado di sicurezza maggiore per il controllo di **T.36 Pulsar**.

## **1.2 Condizioni d'uso**

#### **Leggere ed accettare le condizioni di utilizzo e l'informativa privacy.**

Seleziona e accetta tutti i documenti presenti nell'area.

Senza il consenso non avrai accesso alle funzionalità della **App Meta Trak Pulsar** e di **T.36 Pulsar**. Il consenso si potrà rimuovere anche in un secondo tempo (vedi capitolo *"5.1 Impostazioni"*).

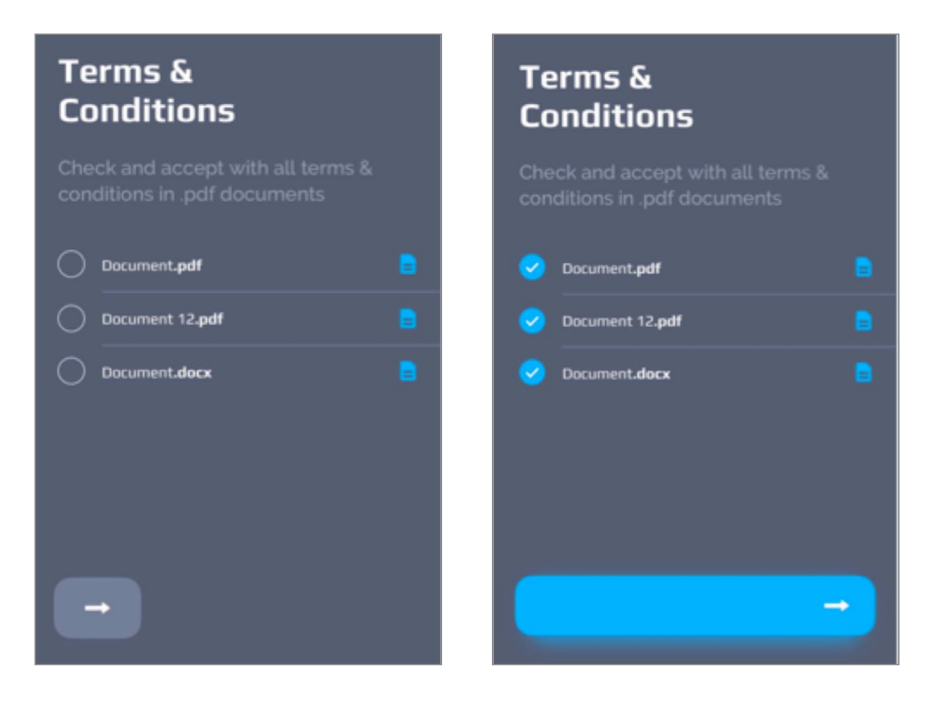

Inserisci il tuo indirizzo di posta elettronica per ricevere i documenti sottoscritti.

## **1.3 Guida Rapida (solo primo avvio)**

 $miles/°F$ 

<mark>.</mark><br>∴Eight

UNITS **COLOR**<br>THEME

 $C$  Dark

Impostazioni personali In questa pagina puoi modificare le impostazioni per personalizzare la Mobile App a tuo piacimento

L'App mobile **Meta Trak Pulsar** avvia una breve guida rapida. La stessa si potrà consultare nuovamente richiamandola nel menù *"Imposta- zioni" > "Ripeti la registrazione"*.

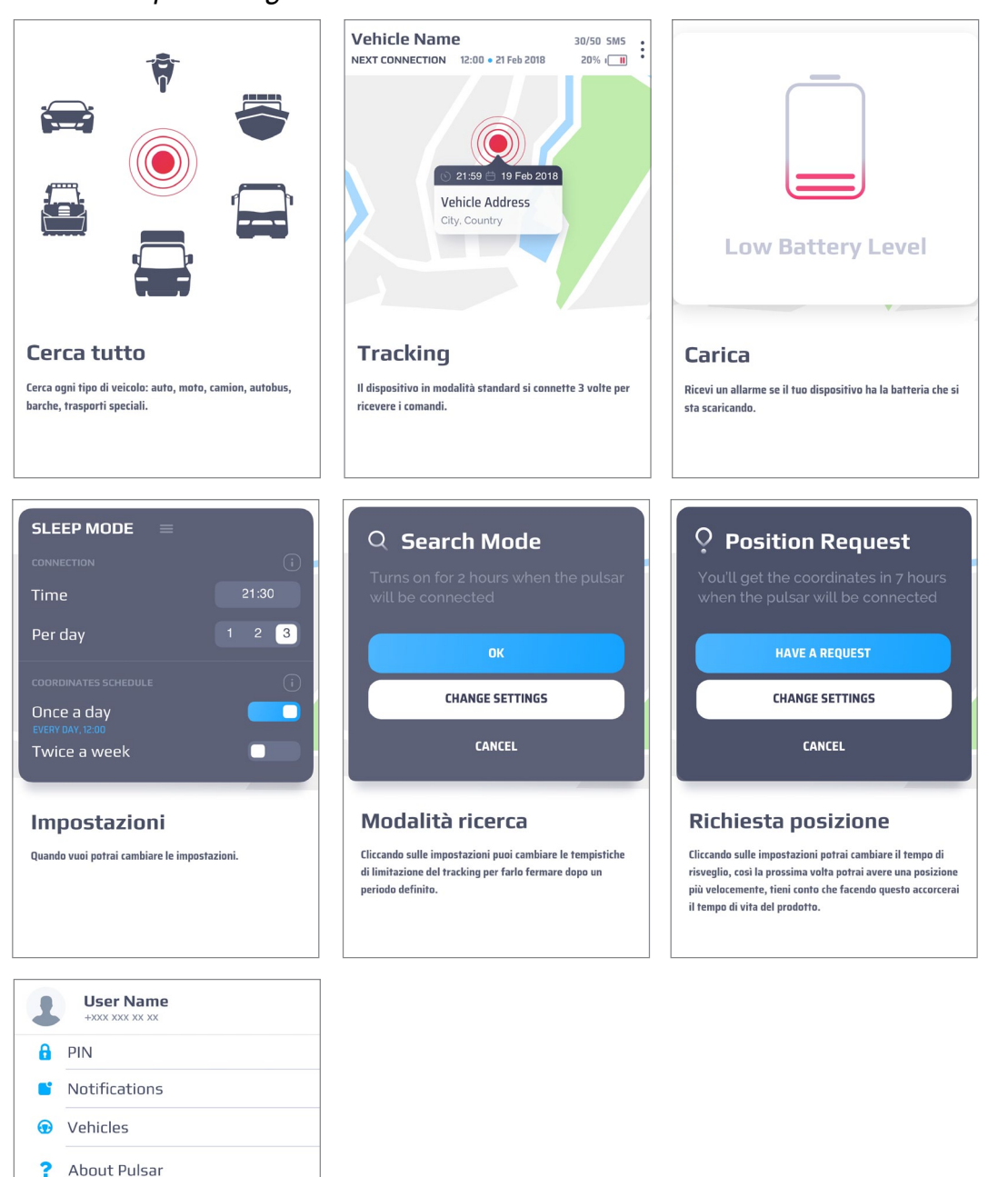

### **1.4 Accesso standard**

Quando avvii L'App mobile **Meta Trak Pulsar** (se precedentemente impostato) inserisci il tuo codice PIN per accedere alla *"Schermata principale"* della posizione o seleziona *"Uscita"* per reinserire **Login** e **Password**.

Dopo l'autorizzazione corretta, si accede alla *"Schermata principale"*. La verifica PIN può essere disabilitata nelle impostazioni dell'App. Vai su "*Impostazioni > PIN"* e disabilita il controllo PIN.

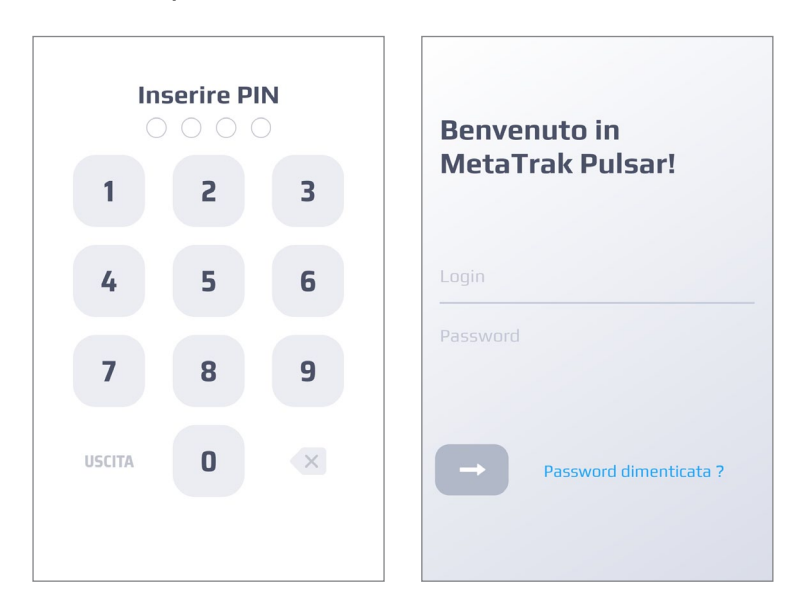

## **1.5 Utilizzo del sistema**

Puoi gestire il sistema attraverso tre sezioni principali: **Schermata principale, Messaggi/Storico** e **Impostazioni**.

Le sezioni sono sempre accessibili dal menù a fondo pagina.

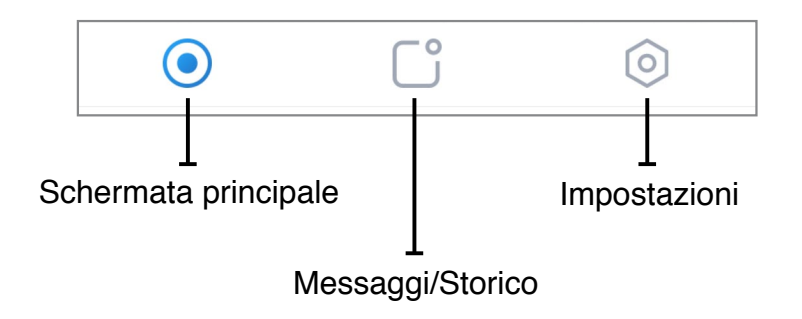

Per maggiori informazioni fare riferimento ai capitoli successivi.

### **1.6 Recupero della password**

Se hai dimenticato la password fai clic sul *"Password dimenticata?"* e segui il processo di recupero della password.

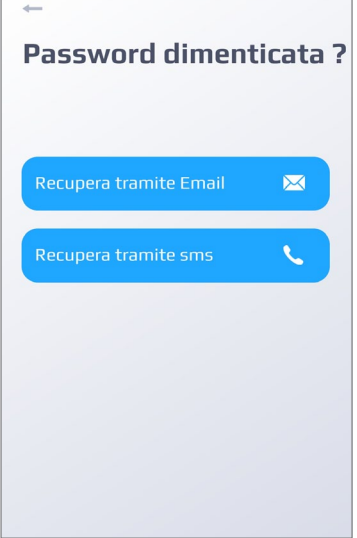

Dopo aver selezionato l'opzione è necessario modificare la password. È possibile recuperare la password tramite e-mail o tramite SMS.

#### **Recupero tramite SMS**

Per impostazione predefinita è selezionata l'opzione *"Recupera tramite SMS"*.

Specifica il tuo numero di cellulare (il numero deve essere lo stesso inserito durante la prima registrazione).

Utilizza il menu a tendina per identificare il tuo paese per selezionare il corretto prefisso internazionale.

Attendere e inserire la password temporanea (One Time Password) ricevuta via SMS.

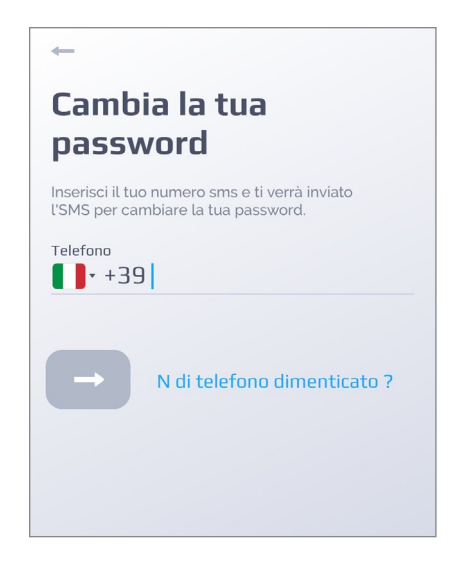

#### **Recupero tramite e-mail**

Fai clic su *"Email dimenticata?"*. Inserisci il tuo indirizzo e-mail.

Fai clic su *"Avanti"* e inserisci la nuova password che hai ricevuto tramite posta elettronica. E' possibile far mostrare in chiaro/nascondere la password inserita.

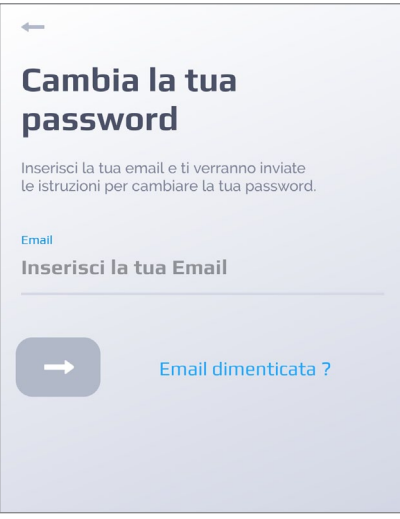

## **2.1 Overview**

La schermata principale mostra la localizzazione dell'ultimo punto rilevato da **T.36 Pulsar**. Cliccando sul punto rosso che identifica l'ultima posizione inviata da **T.36 Pulsar** vengono mostrati data, ora ed indirizzo in chiaro.

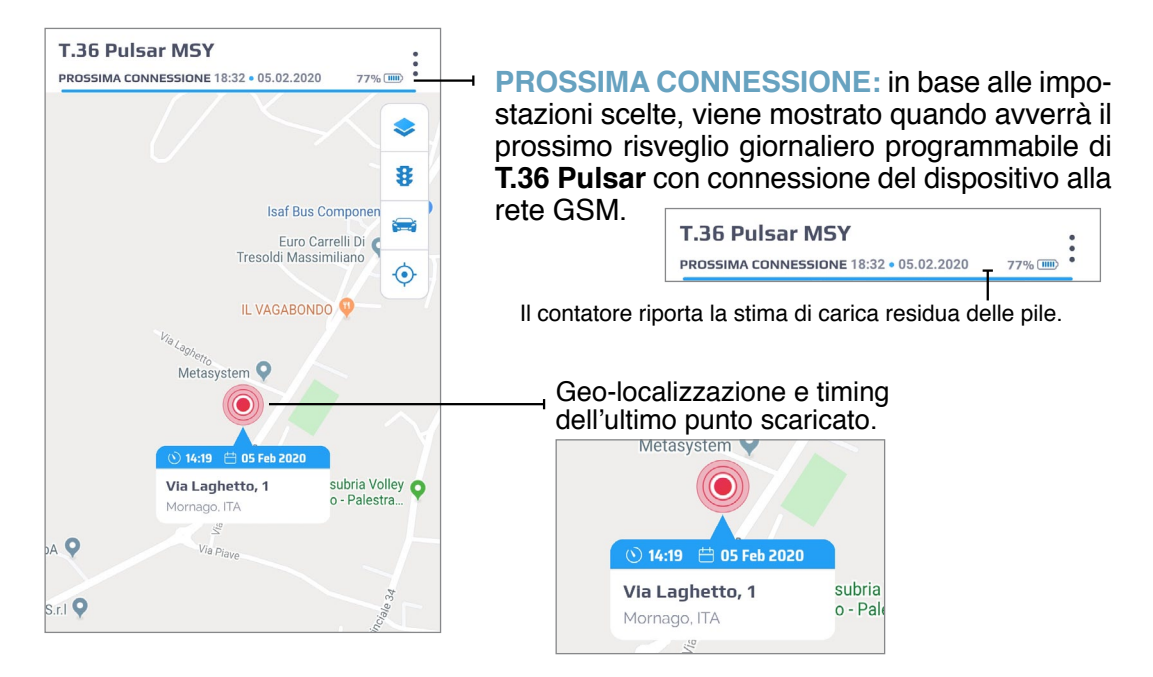

- 77% (mm)  $\longleftarrow$  Stima del livello della carica delle pile del localizzatore.
	- Consente di selezionare la tipologia di mappa da visualizzare (standard, satellite o ibrida).

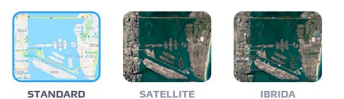

- Attiva o disattiva la visione delle informazioni sul traffico.
- Centra la mappa sull'ultimo punto rilevato da **T.36 Pulsar.**
- $\odot$  + Abilita sulla mappa la localizzazione dello smartphone in abbinamento a quella di **T.36 Pulsar**. Per abilitare questa funzione è necessario concedere i diritti di localizzazione all'App **Meta Trak Pulsar**.
- Permette di attivare o disattivare la *"Modalità ricerca"*. (se l'icona è grigia il comando è stato inviato e si è in attesa della prossima connessione) (se l'icona è rossa la *"Modalità ricerca"* è attiva)
- Permette di inviare una *"Richiesta posizione"* manuale. (se l'icona è rossa il comando è stato inviato)
- Permette di attivare o disattivare la funzione *"Garage virtuale"* (se l'icona è rossa la modalità *"Garage virtuale"* è attiva).

## **2.2 Modalità ricerca**

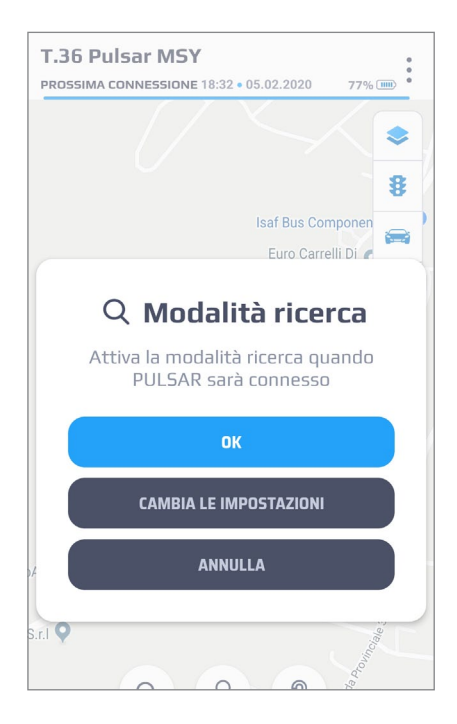

La *"Modalità ricerca"* ti consente di controllare la posizione di **T.36 Pulsar** ogni minuto. Questa modalità comporta un rapido consumo delle pile e se ne consiglia un utilizzo solo in casi critici.

La *"Modalità ricerca"* si attiverà alla prossima connessione, in base alle "Impostazioni terminale" precedentemente impostate (vedi capitolo *"2.5 Impostazioni terminale")*.

L'icona *"Modalità ricerca"* è mostrata nella schermata principale:

La *"Modalità ricerca"* è disabilitata.

La *"Modalità ricerca"* è stata richiesta, ma non è ancora attiva.

La *"Modalità ricerca"* è attiva.

E' possibile impostare un limite temporale della *"Modalità ricerca"* attraverso la voce *"Limite di tempo"* che si trova nel capitolo "*2.5 Impostazioni Terminale"*. Trascorso questo limite temporale la *"Modalità ricerca"* si disabilita automaticamente.

Selezionando *"Cambia impostazioni"* è pos- sibile accedere al menù *"Impostazioni termi- nale"* (vedi capitolo *"2.5 Impostazioni termi- nale"*).

#### **2.3 Richiesta posizione**

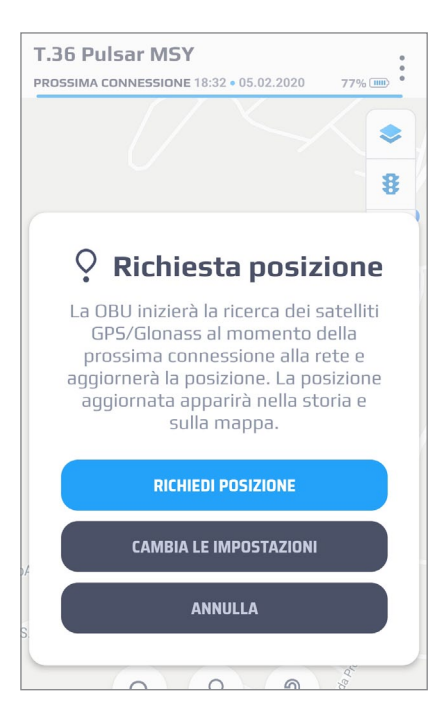

La modalità *"Richiesta posizione"* ti permette di interrogare **T.36 Pulsar** che risponderà con la propria posizione alla prossima connessione in base alle *"Impostazioni terminale"* precedentemente impostate (vedi capitolo *"2.5 Impostazioni terminale")*.

Selezionando *"Cambia impostazioni"* è possibile accedere al menù *"Impostazioni terminale"* (vedi capitolo *"2.5 Impostazioni terminale"*).

- La *"Richiesta Posizione"* è disattivata.
- La *"Richiesta Posizione"* è stata atti- vata. Si riceverà risposta al prossimo risveglio giornaliero.

## **2.4 Garage virtuale**

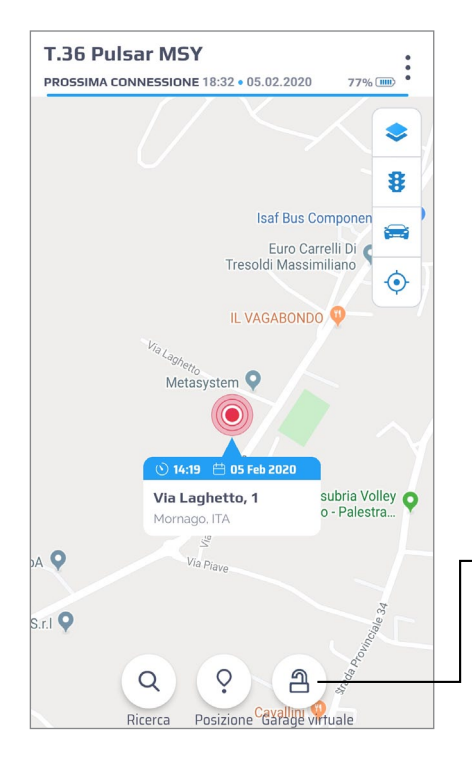

La modalità *"Garage virtuale"* ti consente di creare un'area entro la quale **T.36 Pulsar** può muoversi liberamente, senza generare allarmi.

Nel caso in cui una posizione autonoma ven- ga rilevata al di fuori dell'area impostata, vie- ne generato un messaggio di allarme.

L'icona *"Garage virtuale"* è mostrata nella schermata principale:

La modalità *"Garage virtuale"* è disa- bilitata.

La modalità *"Garage virtuale"* è abili- tata. ൧

Per entrare nelle opzioni del *"Garage virtuale"* è necessario cliccare sull'icona presente nella schermata principale.

Il menu del *"Garage virtuale"* permette di se- lezionare:

- il centro dell'area, partendo dall'ultima posizione rilevata da **T.36 Pulsar** oppure identificando un indirizzo specifico,
- l'ampiezza dell'area impostandone il rag- gio (valore espresso in metri),
- inserire un timer temporale dopo il quale la modalità *"Garage virtuale"* si disattiva automaticamente,
- se avviare la *"Modalità Ricerca"* automa- ticamente quando una posizione viene rilevata al di fuori del *"Garage virtuale"*.

Per attivare la modalità *"Garage virtuale"* premere sul tasto *"ON"*.

Per disattivare manualmente la modalità *"Garage virtuale"* premere l'icona presente sulla schermata principale e nelle opzioni selezionare *"OFF"*.

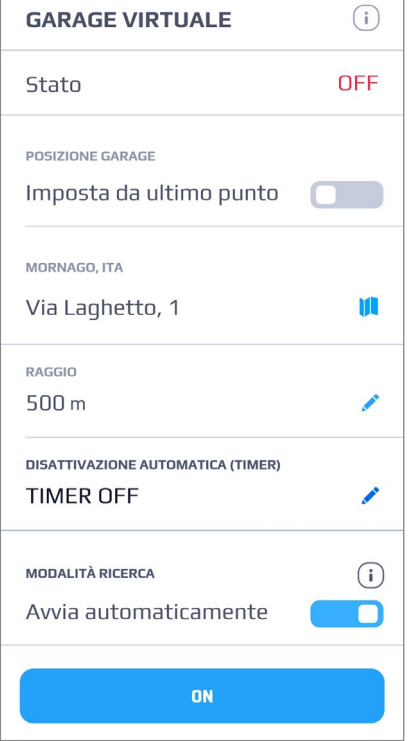

## **2.5 Impostazioni terminale**

In questa schermata è possibile definire il comportamenteo del prodotto. Le impostazioni diventeranno operative soltanto alla *"Prossima connessione"*  di **T.36 Pulsar** (vedi capitolo *"2.1 Schermata principale"*).

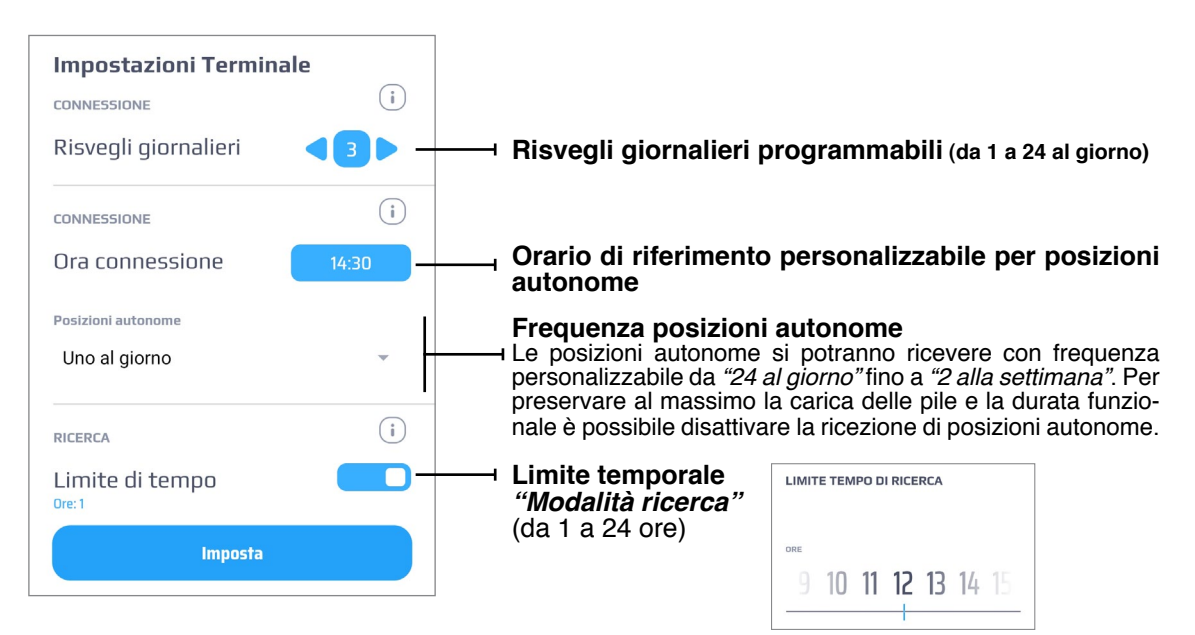

#### **2.5.1 RISVEGLI GIORNALIERI**

Il dispositivo si collega alla rete telefonica GSM da una fino a ventiquattro volte al giorno per gestire le eventuali richieste che gli vengono inviate dall'**App** mo- bile **Meta Trak Pulsar**.

Una volta collegato alla rete telefonica GSM potrà rispondere ai tuoi comandi fornendo la sua posizione, potrà attivare o disattivare la *"Modalità ricerca"* per consentirti di localizzare **T.36 Pulsar** ad ogni evenienza.

**NB.** Nel caso si volesse reimpostare l'ora di riferimento dei risvegli giornalieri serire nuovamente le pile all'orario preferito. Nella schermata principale verrà aggiornato l'orario riferito alla prossima connesione.

**NB.** Più risvegli di **T.36 Pulsar** al giorno permettono di interrogare il prodotto stituire prima. Impostando un risveglio al giorno si preserva la durata delle pile!

#### **2.5.2 POSIZIONI AUTONOME**

**T.36 Pulsar** ti fornirà la sua posizione in autonomia, in base ai settaggi funzionali.

Per preservare al massimo le pile, puoi anche decidere di non ricevere mai posizioni autonome.

**ORA CONNESSIONE :** Orario di riferimento in cui **T.36 Pulsar** invia le posizioni autonome.

#### **2.5.3 MODALITA' RICERCA**

Nella modalità di ricerca **T.36 Pulsar** invia la sua posizione ogni minuto.

Si consiglia di attivare la modalità ricerca solo in casi estremi (es. in caso di furto), poiché questa modalità riduce velocemente il livello di carica delle pile.

Il settaggio *"Limite di tempo"* consente di inserire il limite funzionale dopo il quale *T.36 Pulsar* torna nella normale modalità di funzionamento, con posizioni autonome e risvegli giornalieri come precedentemente impostato.

### **3.1 Overview**

Il menù *"Messaggi"* contiene l'elenco delle notifiche ricevute. Questi messaggi si differenziano per tipologia:

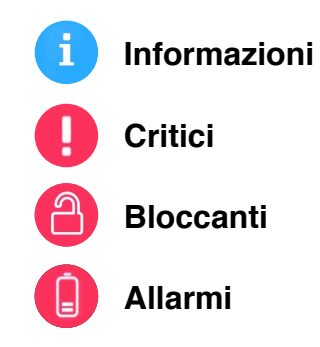

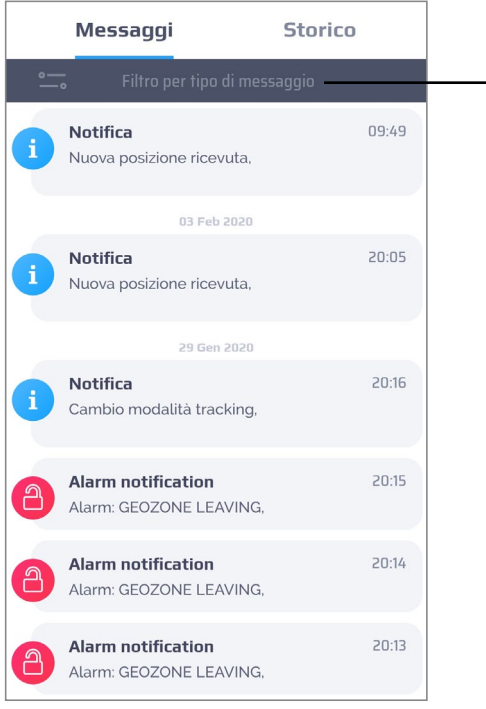

#### **Filtro per tipo di messaggio** I messaggi possono essere filtrati per tipologia.

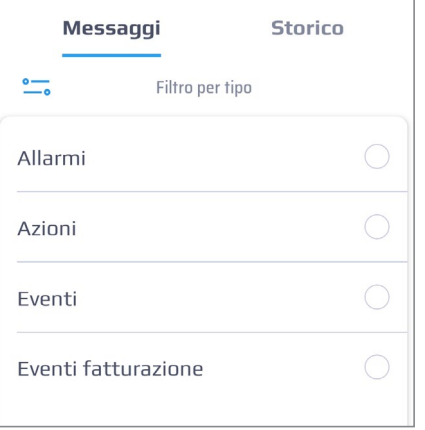

#### **3.2 Notifiche Messaggi**

A seconda del sistema operativo, l'App mobile **Meta Trak Pulsar** ti avverte dell'arrivo di una notifica con la presenza di una icona di stato che appare nella barra delle notifiche del tuo smartphone (Android) oppure con un avviso su schermo (iOS).

Icona Notifica

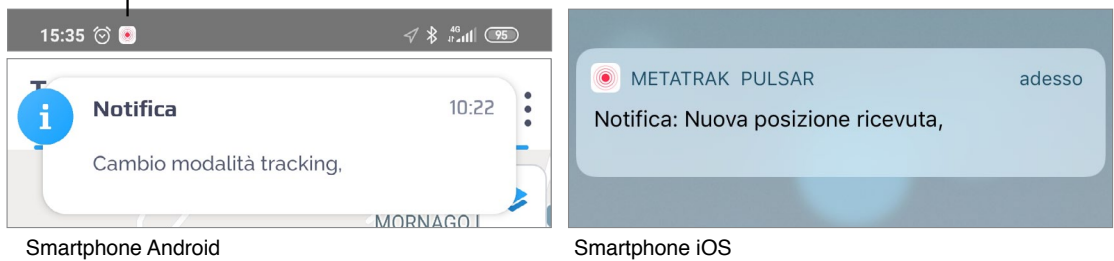

## **3.3 Avviso pile da sostituire**

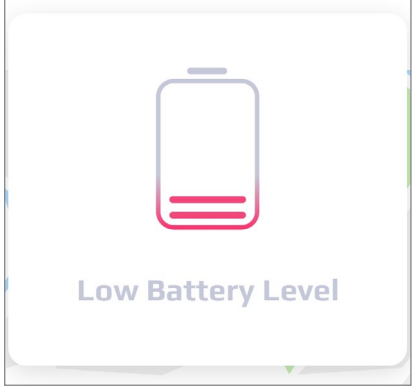

Il sistema si basa su una stima di calcolo per identificare quando le pile sono da sostituire per garantire una discreta continuità funzionale in caso di *"Modalità Ricerca"*.

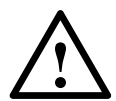

**ATTENZIONE:** Utilizzare esclusivamente le pile **PANASO- NIC CR123A** a corredo del prodotto e rifornirsi di eventuali pile di ricambio presso i rivenditori autorizzati **Meta System**.

**ATTENZIONE:** Rispettare scrupolosamente la polarità in fase di montaggio. Il costruttore non risponderà di eventuali danni causati dall'imperizia dell'utente.

**ATTENZIONE:** Inserire e/o sostituire sempre e comunque entrambe le pile.

**ATTENZIONE:** Le due pile PANASONIC CR123A devono avere lo stesso identico valore di carica.

#### **4.1 Overview**

Il menù *"Storico"* (cronologia eventi) contiene il riepilogo dei comandi inviati, dei feedback ricevuti, la cronologia dei cambi modalità e delle impostazioni funzionali.

Il pannello eventi contiene le seguenti informazioni:

- **1. Tipo di evento**
- **2. Nome dell'evento**
- **3. Orario dell'evento**

#### **4. Icona geo-localizzazione**

(se cliccata viene mostrato su mappa la posizione in cui si è verificato l'evento)

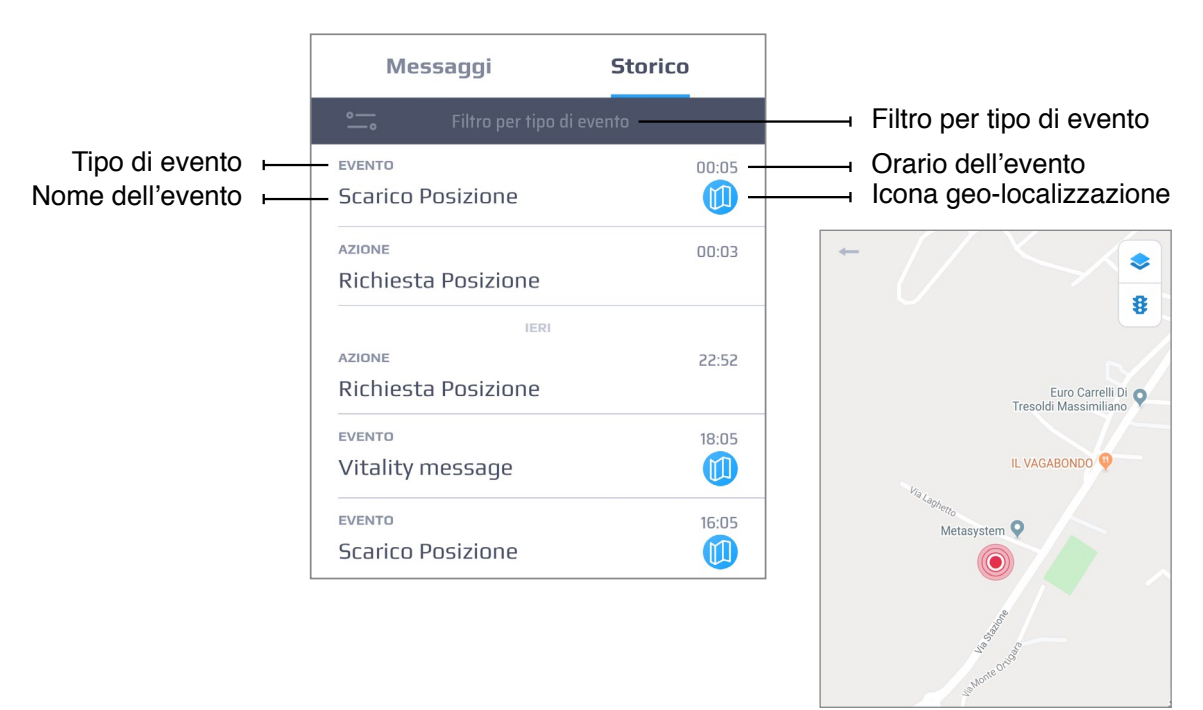

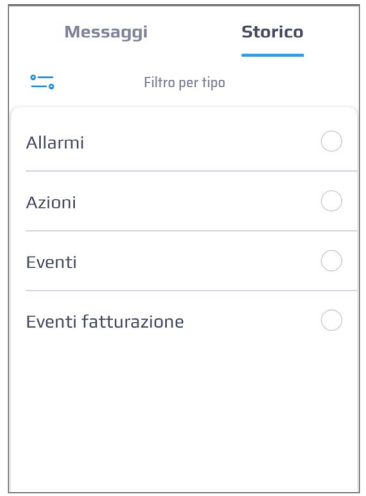

**Filtro per tipo di evento** Gli eventi possono essere filtrati per tipologia:

- **Allarmi**
- **Azioni**
- **Eventi**
- **Eventi Fatturazione**

## **5. PERSONALIZZAZIONE**

## **5.1 Impostazioni**

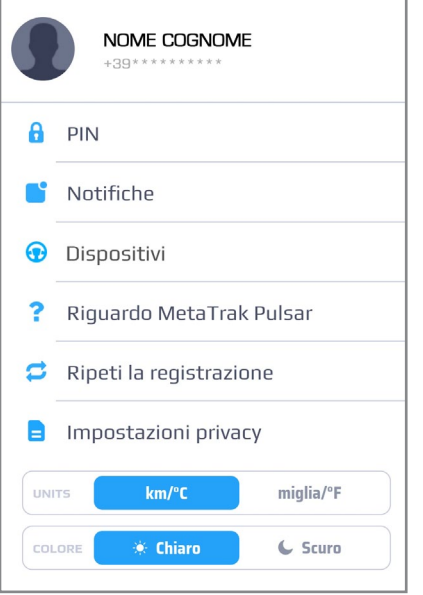

- **1. Nome utente/Numero di telefono.** Impostazioni personali. Clicca sulla foto profilo per accedere alle *"Impostazioni personali"* (Login, Nome, Password, Email, Numero di telefono).
- **2. PIN.** Cambia il PIN di accesso e abilita/ disabilita la richiesta di accesso.
- **3. Notifiche.** Abilita/Disabilita le notifiche che vorrai ricevere. Per ulteriori informazioni vedi capitolo "5.2 Notifiche".
- **4. Dispositivi.** Qui puoi modificare il nome del tuo **T.36 Pulsar** ed abbinargli una foto. Per ulteriori informazioni vedi capitolo *"5.3 Dispositivi"*. E' possibile inoltre aggiungere un nuovo dispositivo.
- **5. Riguardo Meta Trak Pulsar.** Informazioni sulla revisione FW dell'App **Meta Trak Pulsar**.
- **6. Ripeti la registrazione.** Ripropone le schermate dell'avvio della guida rapida di utilizzo.
- **7. Impostazione privacy.** Offre la possibilità di consultare, rimuovere il consenso al trattamento dei dati o alle condizioni di utilizzo. Per ulteriori informazioni vedi capitolo *"5.4 Termini e Condizioni"*.
- **8. Units.** Permette di selezionare unità di misura (km/°c o miglia/°F)
- **9. Colore.** É possibile scegliere il tema grafico della App (Chiaro/Scuro). Per ulteriori informazioni vedi capitolo *"5.6 Impostazioni tema"*.

## **5.2 Notifiche**

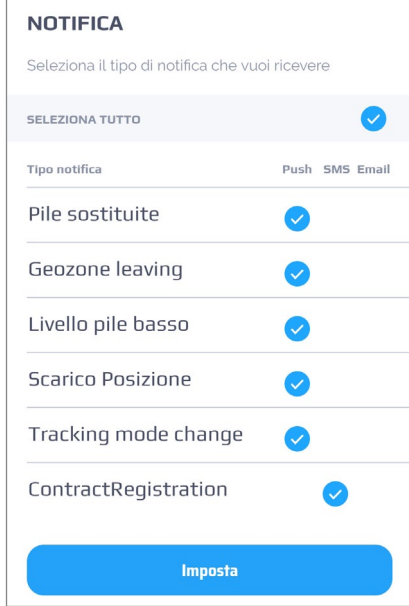

In questa sezione puoi decidere quali tipi di notifiche ricevere e con quale metodo (SMS, Email, Push).

Le impostazioni sono preimpostate.

La selezione è possibile solo in accordo al piano tariffario scelto.

## **5.3 Dispositivi**

In questa sezione puoi selezionare il dispositivo da localizzare nel caso siano presenti più dispositivi **T.36 Pulsar** attivi. E' eventualmente possibile impostare nome, marca, modello, anno e tipo del veicolo.

Selezionando *"Aggiungi Dispositivo"* si potrà abbinare un nuovo **T.36 Pulsar** e visionarlo sulla stessa APP. I dispositivi si potranno selezionare uno per volta.

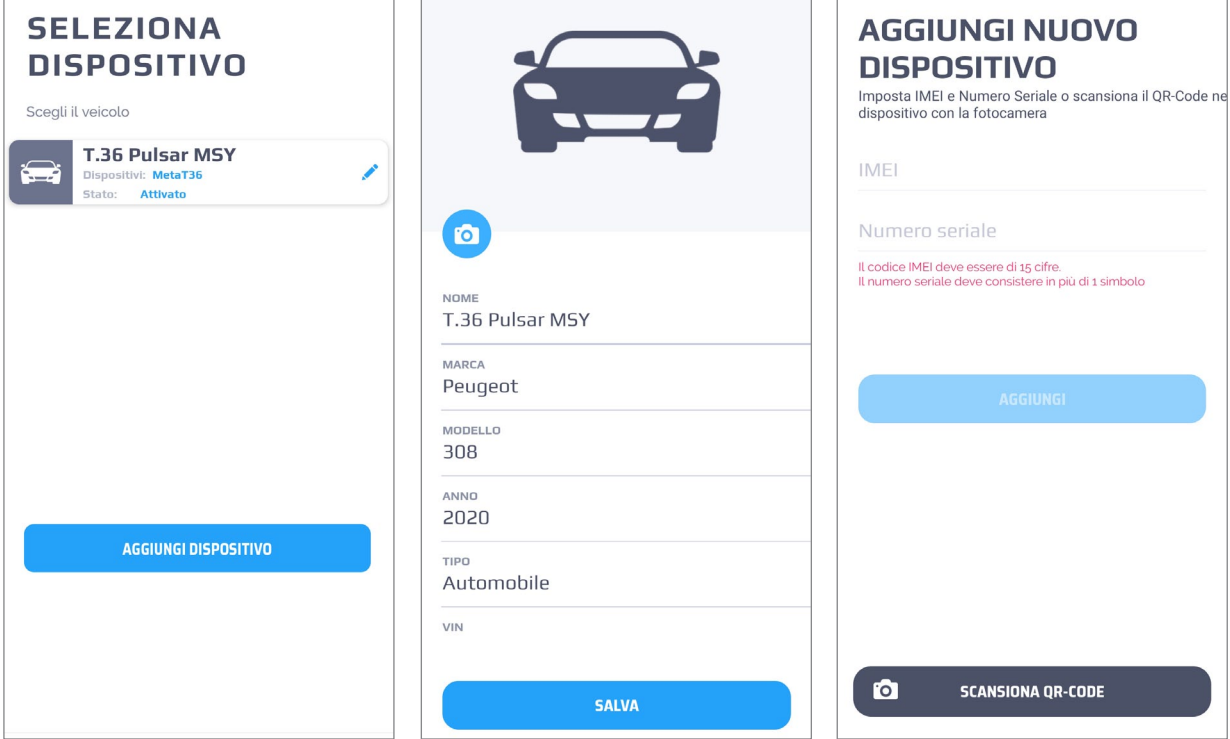

### **5.4 Impostazioni privacy**

#### **Scadenza password (giorni)**

Puoi limitare la durata della tua password. Il conteggio riparte ad ogni modifica della password.

Se la password è scaduta, verrai reindirizzato alla pagina di creazione di una nuova password. Per impostare una nuova durata della password, fai clic su *"Impostazioni personalizzate"* e inserisci il numero di giorni di validità della password.

Fai clic su *"Salva"*.

#### **Durata dati (giorni)**

È possibile limitare la durata di mantenimento dei dati sensibili acquisiti dal dispositivo e dalla piattaforma di servizio. Alla scadenza del ciclo di vita, tutti i dati archiviati nel sistema di servizio verranno eliminati o resi anonimi. Quando aumenti il valore personalizzato sulla durata dei dati, i dati che sono già stati eliminati o resi anonimi durante il precedente processo di configurazio- ne della durata dei dati non possono essere ripristinati. I dati che verranno anonimizzati o eliminati sono:

#### **Geolocalizzazione** | **Eventi** | **Messaggi**

Per modificare le impostazioni, fai clic su *"Impostazioni personalizzate"* e inse- risci il numero di giorni desiderato.

Fai clic su *"Salva"*.

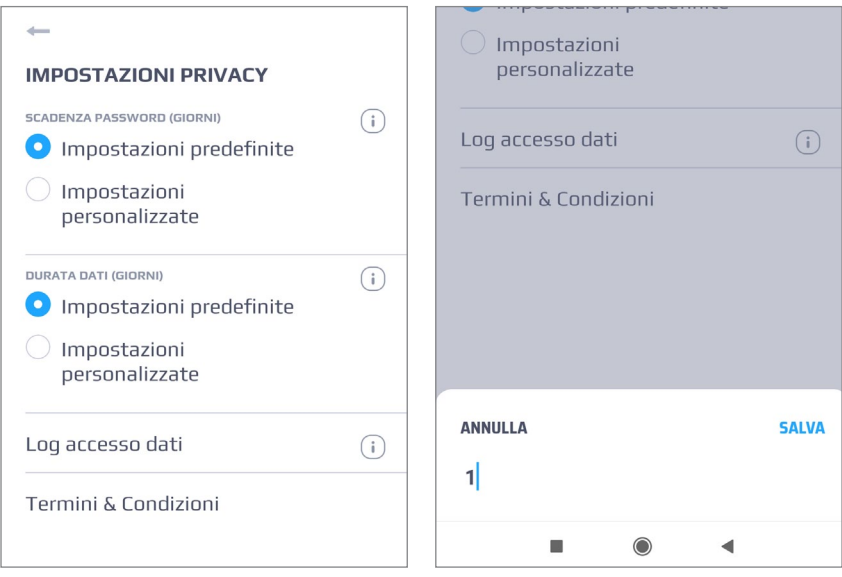

#### **Log accesso dati**

Nella sezione è possibile visualizzare le informazioni sulle connessioni del di- spositivo alla rete GSM.

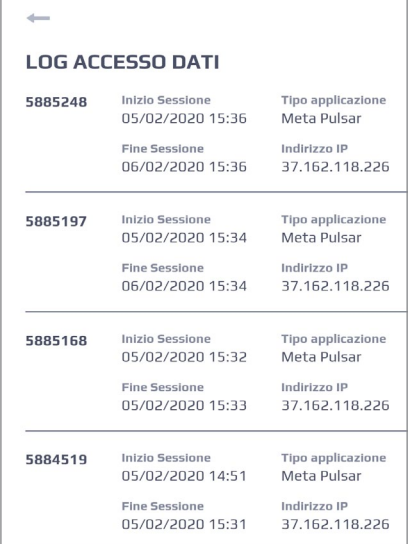

#### **Termini & condizioni**

Questo menù riporta le condizioni di utilizzo del servizio e relativa Privacy Po-<br>licy. Per poter utilizzare il servizio e le funzionalità è necessario prendere visio-<br>ne ed accettare i documenti riportati nel menù.

Inoltre, se termini e condizioni vengono modificati o aggiunti, sarà necessario accettarli nuovamente durante il processo di autorizzazione.

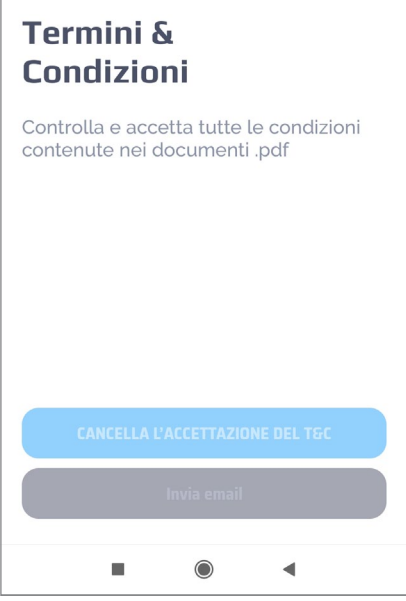

## **5.5 Impostazioni tema**

E' possibile impostare le colorazioni del tema chiaro o scuro a piacere.

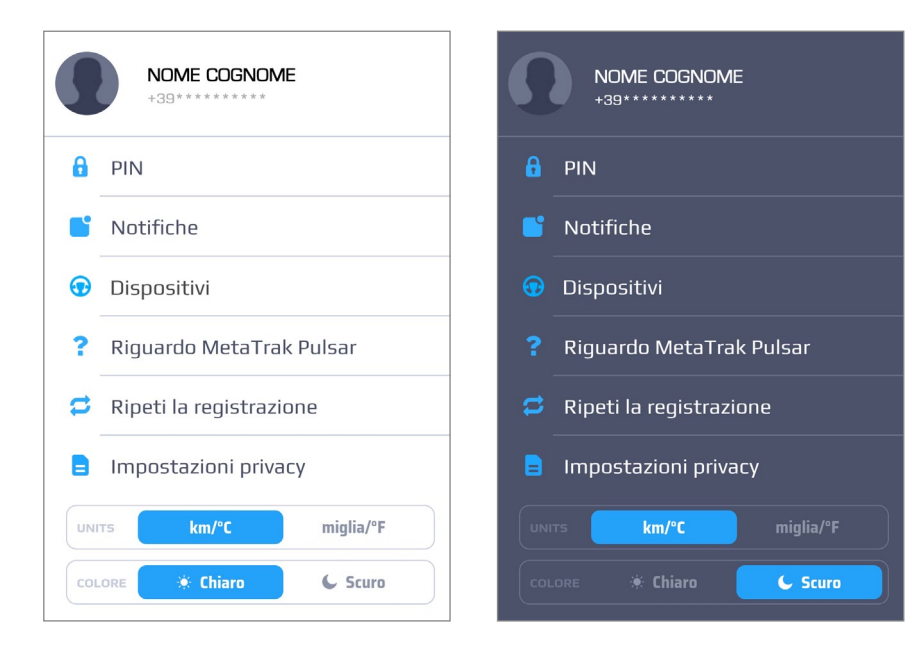

#### **Utilizzo dell'App Meta Trak Pulsar**

È possibile regolare la periodicità deI risvegli giornalieri di **T.36 Pulsar** nelle "Impostazioni Terminale".

Fai clic su *"Impostazioni terminale"* nella schermata principale.

I risvegli giornalieri fanno riferimento all'orario in cui sono state inserite le pile. Nel caso si volesse reimpostare l'ora di riferimento dei risvegli giornalieri programmabili è necessario disalimentare il prodotto per più di 3 minuti e inserire nuovamente le pile all'orario preferito. Nella schermata principale verrà aggiornato l'orario riferito alla prossima connesione.

Le posizioni autonome vengono gestite in riferimento all'ora di connessione determinata nelle *"Impostazioni Terminale"*.

#### **Esempio schermata "Impostazione Terminale"**

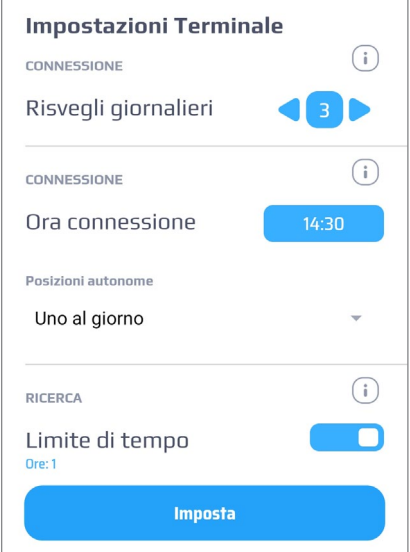

I risvegli giornalieri di **T.36 Pulsar** avverranno 3 volte al giorno, ogni 8 ore.

Questa periodicità fa riferimento all'orario in cui sono state inserite le pile.

La posizione autonoma di **T.36 Pulsar** verrà rivelata una volta al giorno, alle 14:30.

Se desideri aggiornare la posizione del tuo dispositivo il prima possibile, utilizza il comando *"Richiesta posizione"* (vedi capitolo *"2.3 Richiesta posizione"*).

**T.36 Pulsar** invierà la posizione al successivo risveglio giornaliero.

#### **Utilizzare la** *"Modalità ricerca"* **(per esempio in caso di furto)**

Se desideri ricevere una posizione più frequente, puoi utilizzare la *"Modalità ricerca"*.

**T.36 Pulsar** invierà la sua posizione ogni minuto (in condizioni ottimali di copertura). Utilizzare questa modalità in casi estremi, poiché questa modalità riduce drasticamente il livello di carica delle pile.

Quando si attiva la modalità di ricerca la stessa diventerà operativa solo nel momento della prossima connessione GSM di **T.36 Pulsar**.

La durata della modalità ricerca dipende dall'impostazione del *"Limite di tempo"* presente nelle impostazioni. Questa funzione è molto utile per preservare le pile ed evitare la completa scarica.

La *"Modalità ricerca"* si potrà arrestare in qualsiasi momento premendo nuovamente l'icona.

#### **Abilita** *"Garage virtuale"*

Usa la funzione *"Garage virtuale"* per proteggere il tuo veicolo.

Se la funzione non è ancora stata attivata, *"Garage virtuale"* si localizza sull'ultima posizione di **T.36 Pulsar**.

Il raggio impostato di default è 500 metri.

Questo valore può escludere eventuali imprecisioni dovute ad un limitato rilevamento della posizione.

Nel caso in cui venga rilevata una posizione al di fuori della circonferenza, verrà inoltrato un notifica di allarme.

Abilitando l'impostazione *"Avvia automaticamente"*, la *"Modalità Ricerca"* verrà attivata senza dover attendere la prossima connessione.

#### **Vedi tutti gli eventi, comprese le posizioni nella storia degli eventi**

Nella sezione Notifiche puoi vedere tutti i messaggi ricevuti.

Alcuni eventi possono essere abbinati ad informazioni sullo storico delle posizioni. Fai clic sull'evento per visualizzarlo sulla mappa. Ad esempio, fai clic sull'evento della posizione nella scheda Cronologia. Verrà mostrato il punto di localizzazione del tuo **T.36 Pulsar** al momento dell'evento.

#### **Cambia il tuo tema in Impostazioni**

L'App ha 2 temi di colore: scuro e chiaro. Per passare da uno all'altro vai su "*Impostazioni" > "Seleziona Tema colore"*.

#### **Disattiva le Notifiche**

Se non desideri ricevere notifiche per alcuni eventi, puoi disabilitarli in "*Impo*stazioni - Notifiche".

Disattiva le notifiche che non desideri ricevere.

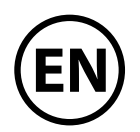

#### <span id="page-25-0"></span>**Dear Customer, thank you for choosing a Meta Trak system.**

The **T.36 Pulsar** device can be placed on any object (car, motorcycles, goods, buses, boats, special vehicles, bicycles, trailers, containers, etc.).

Locate **T.36 Pulsar** on a map and stay updated about the battery level of your telematics device.

**T.36 Pulsar**, through daily wake-ups, connects to the GSM telephone network to manage any requests that are sent to it by the **Meta Trak Pulsar** mobile **app**. The daily wake-ups can be set from one to twenty-four per day.

It will then be able to respond to your commands by providing its location and can activate or deactivate the search mode to allow you to locate **T.36 Pulsar** in any case.

**T.36 Pulsar** can also provide its position autonomously, based on the functio- nal settings from twice a week up to twenty-four times a day.

The reference time of the autonomous positions can be customized through the settings of the **Meta Trak Pulsar** mobile **app**.

In search mode **T.36 Pulsar** sends its coordinates every minute.<br>This mode is to be used **only** in critical cases where it is necessary to continuously locate the device (e.g. vehicle theft) because this function quickly reduces the battery life.

The user can also limit the search mode time from 1 hour to 24 hours. In this way the user can avoid discharging the batteries if forgetting deactivate the search mode.

Notifications will inform the user when the batteries need to be replaced or when the **T.36 Pulsar** is located outside the *«geo-fence area»*. The *«geo-fence area»* can be set according to the user's needs.

See the history of events and positions received.

The **Meta Trak Pulsar Mobile App** can be customized!

The user can change the settings of the wake-ups, change the theme from **Light** mode to **Dark** mode and enable/disable notifications.

Watch the **Meta Trak Pulsar** presentation video:

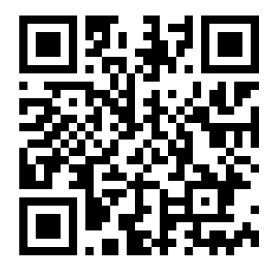

## **USER MANUAL INDEX**

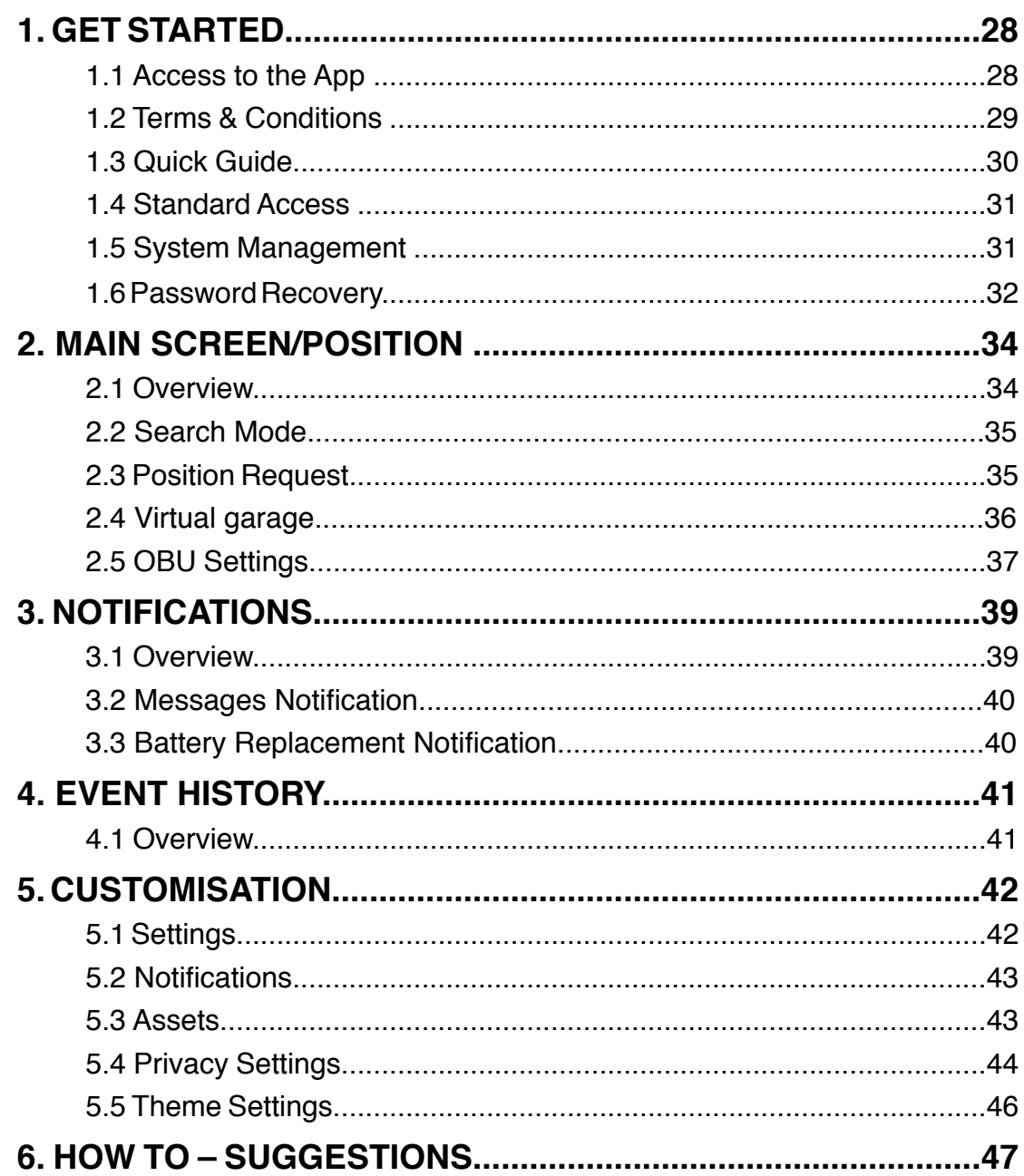

## **1.1 Access to the App**

- 1. Download the **Meta Trak Pulsar App** available for free on **Apple Store** (iOS devices) and **Google Play** (Android devices).
- 2. Scan the QR-CODE.

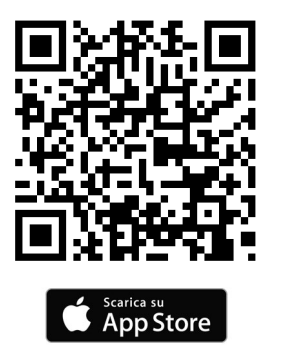

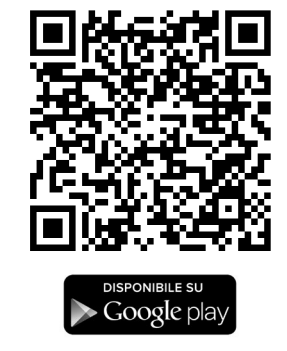

- 3. Click the *"Scan QR-CODE"* button and scan the QR CODE located on the **T.36 Pulsar** device.
- 4. Create your **login** and **password**.
- 5. Set a personal 4-digit PIN code or select *"Skip"*.

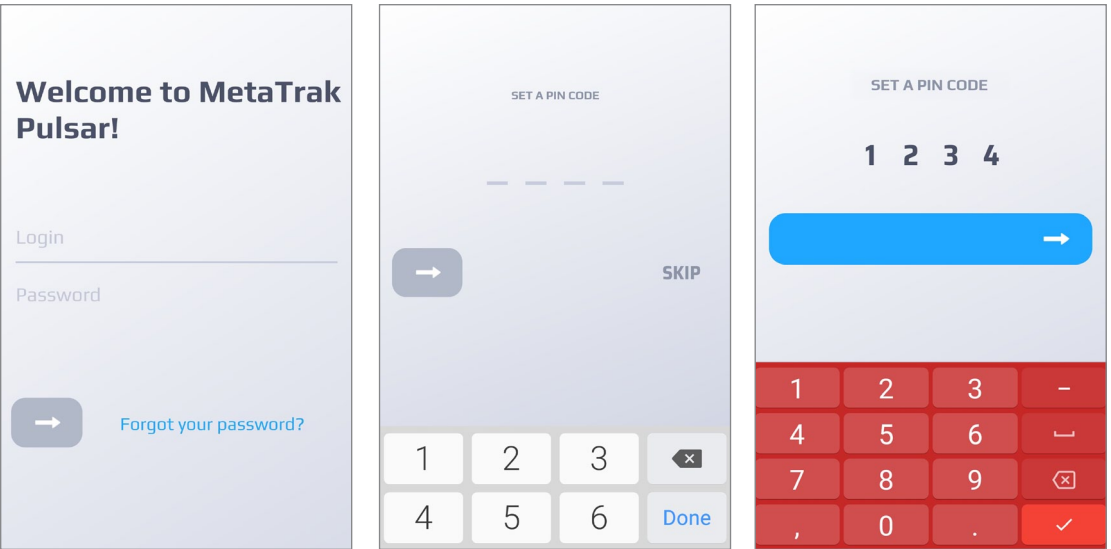

**WARNING:** The personal PIN offers a higher degree of security for the **T.36 Pulsar** control.

## **1.2 Term & Conditions**

#### **Read and accept the terms of use and privacy policy.**

Select and accept all documents in the area.

Without the consent you will not have access to the App and **T.36 Pulsar** fe- atures. It is possible to remove the consent later (see chapter *"5.1 Settings"*).

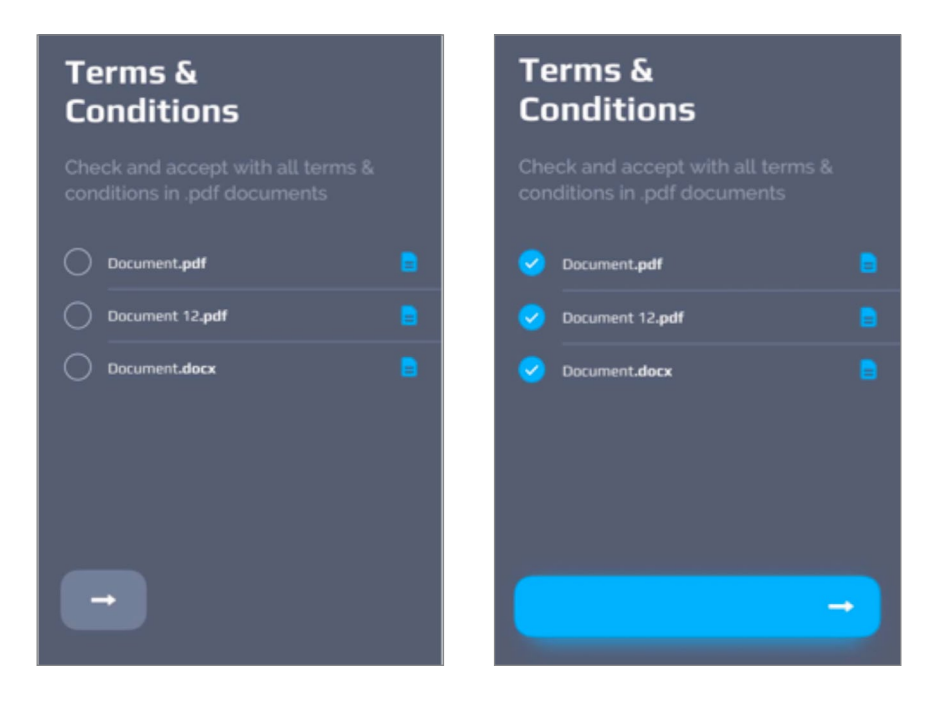

Please enter your e-mail address to receive the selected documents.

## **1.3 Quick Guide (first start only)**

The **Meta Trak Pulsar Mobile App** will start a short quick guide. The quick guide can be consulted again in the *"Settings"* > *"Repeat Onboar- ding"* menu.

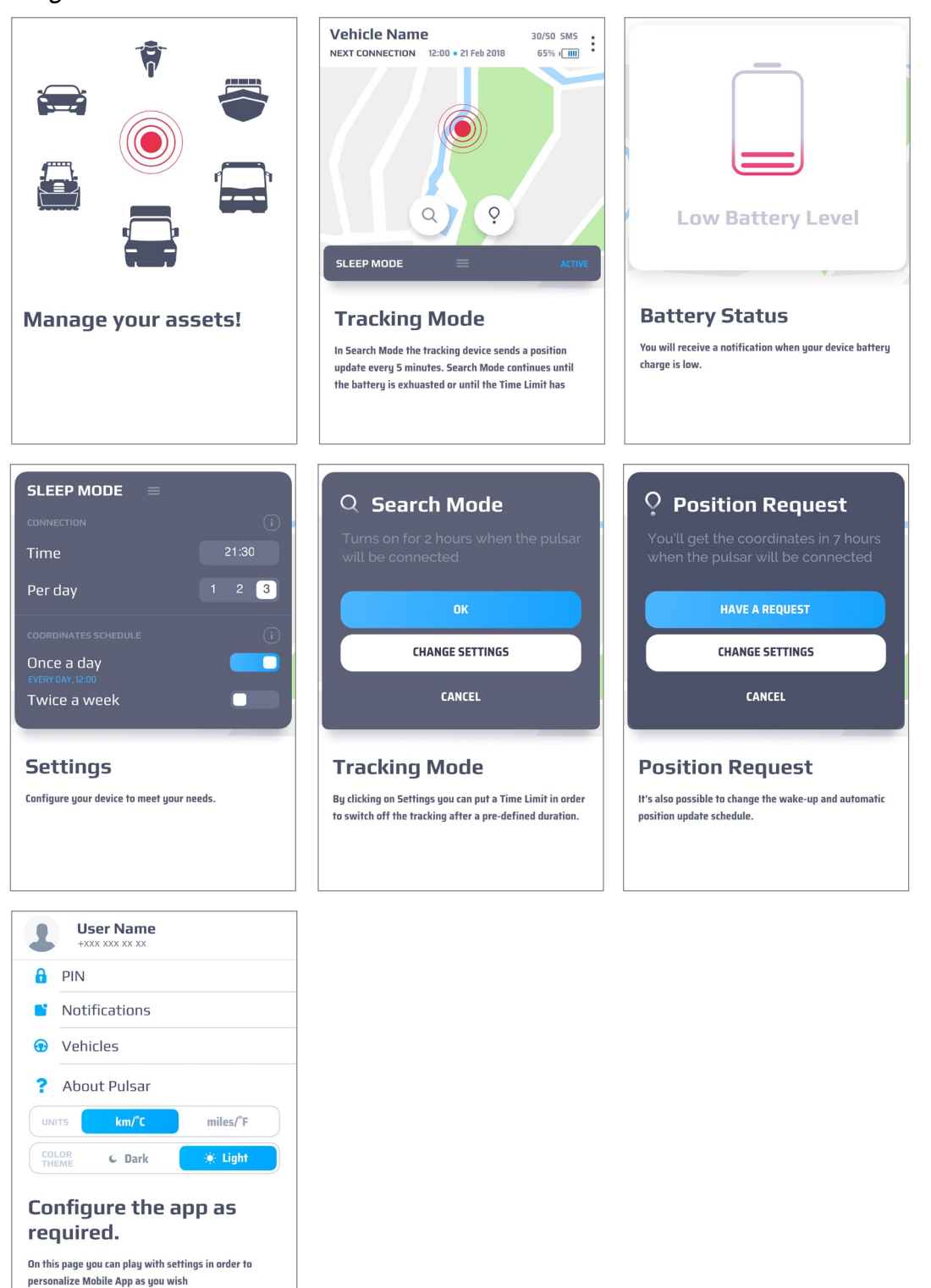

## **1.4 Standard Access**

After starting the **Meta Trak Pulsar Mobile App** the user has to enter the per- sonal PIN CODE, (if previously set), to access the position *"Main Screen"*. Otherwise select *"Exit"* to re-enter a new **Login** and **Password**. After the correct authorisation, the *"Main screen"* is accessed. The PIN check can be disabled in the App settings. Go to *"Settings"* > *"PIN"* and disable the PIN check.

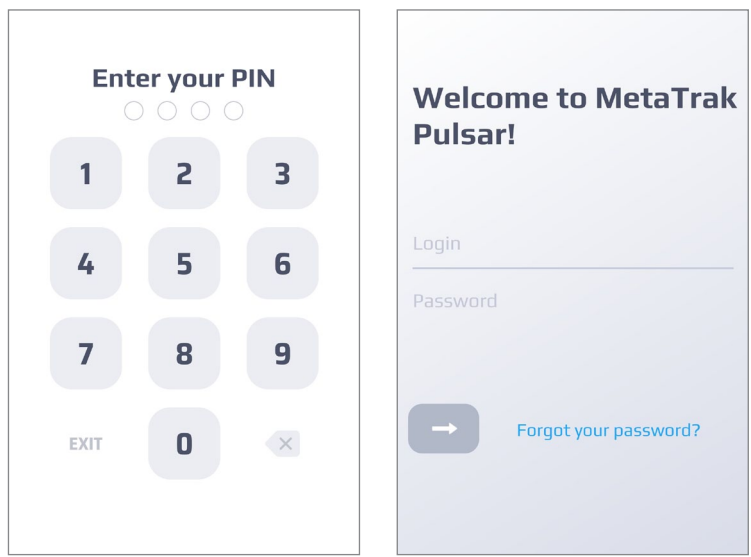

## **1.5 System Management**

The system can be managed through three main sections: **Main Screen, Notifications/Event History** and **Settings**.

The sections are always accessible from the menu at the bottom of the page.

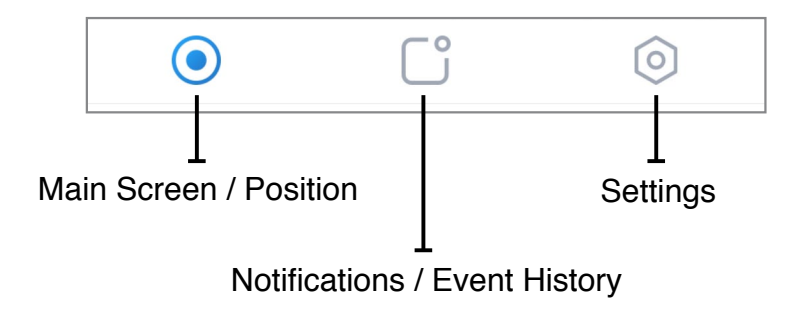

For more information refer to the following chapters.

#### **1.6 Password Recovery**

If the user has forgotten the password click on *"Forgotten password"* and follow the password recovery process.

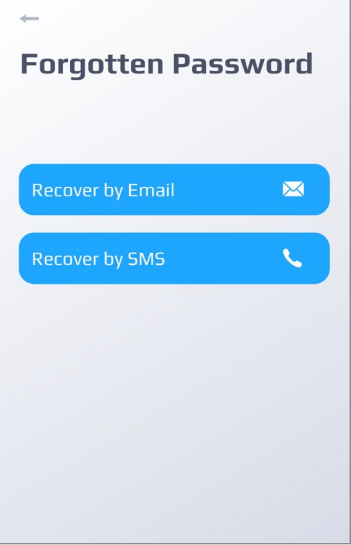

After selecting the option the user needs to change the password. The user can recover the password by email or SMS.

#### **Recovery by SMS**

By default the *"Recover by SMS"* option is selected.

Specify the mobile phone number (the number must be the same as the one you entered during the user registration).

Use the drop-down menu to identify the country to select the correct country code.

Please wait and enter the temporary password (One Time Password) received by SMS.

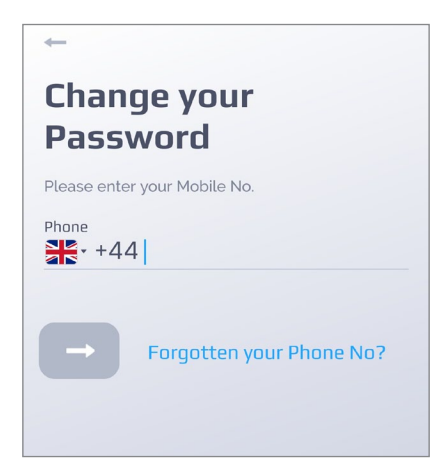

#### **Recovery by EMAIL**

Enter the user email address. Click *"Next"* and enter the new password received through email. It is possible to show/hide the password entered.

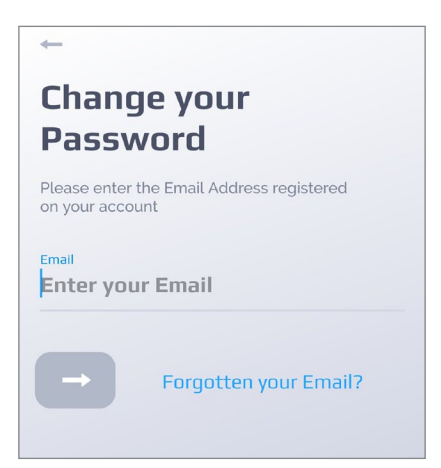

## **2.1 Overview**

The main screen shows the location of the last point detected by **T.36 Pulsar**. Clicking on the red dot will display the address, date and time that identifies the last position sent by **T.36 Pulsar**.

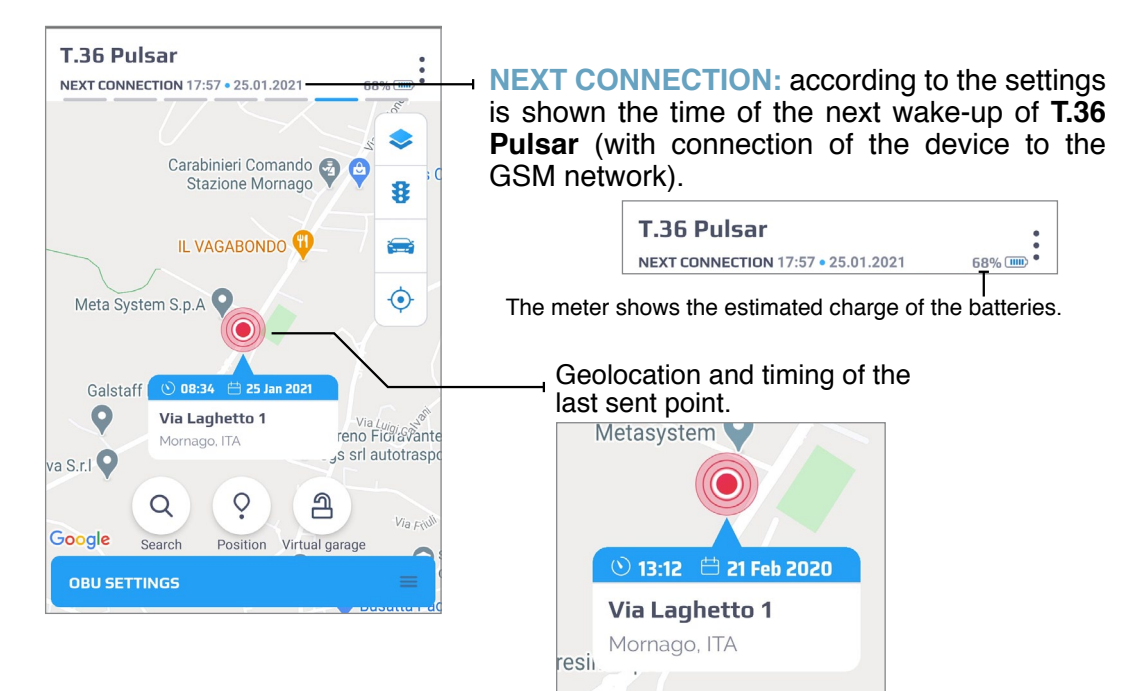

- 77% **Estimated charge of the batteries.** 
	- Allows to select the map type to display (standard, satellite or hybrid).

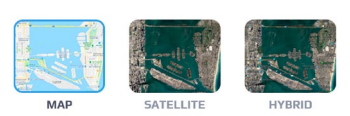

- Activates or deactivates the viewing of traffic information.  $\mathbf{B}$   $\mathbf{C}$
- Centers the map on the last point detected by **T.36 Pulsar**.
- Enables the location of the smartphone on the map.To enable this function it is necessary to grant the rights to the **Meta Trak Pulsar Mobile App**.
- Activate or deactivate the *"Search mode"*. Q -(if the icon is gray, the command has been sent and the next connection is pending) (If the icon is red the *"Search mode"* is active).
- Send a manual *"Position Request"*. *(if the icon is red the command has been sent)*
- Activate or deactivate the *"Virtual garage"* mode. (If the icon is red the *"Virtual garage"* mode is active).

### **2.2 Search mode**

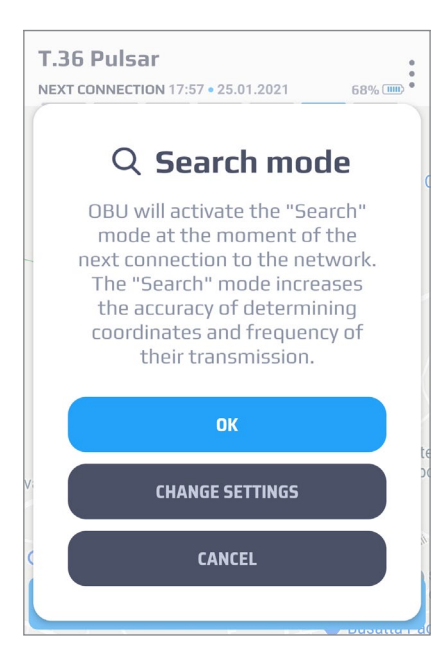

The *"Search mode"* allows the user to check the position of **T.36 Pulsar** every minute.

This mode causes rapid battery consumption and we recommend a use only in critical cases.

The *"Search mode"* will activate at the next connection according to the device settings (see chapter *"2.5 Device settings"*).

The *"Search mode"* icon is displayed in the main screen:

*"Search mode"* disabled.  $\Omega$ 

*"Search mode"* has been requested but is not yet enabled.

*"Search mode"* enabled.

It is possible to set a time limit of the *"Search mode"* through the *"Time Limit"* selection,

After this time the "Search mode" will be au-<br>tomatically disabled.

By selecting *"Change Settings"* it is possible to access the *"Device settings"* menu (see chapter *"2.5 Device settings"*).

## **2.3 Position request**

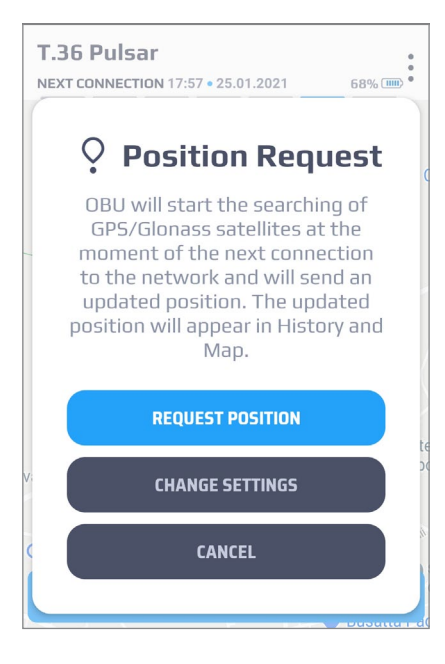

The *"Position Request"* mode allows the user to interrogate **T.36 Pulsar**, that respond with the device location at the next connection according to the device settings (see chapter *"2.5 Device settings"*).

By selecting *"Change Settings"* it is possible to access the *"Device settings"* menu (see chapter *"2.5 Device settings"*).

### **2.4 Virtual garage**

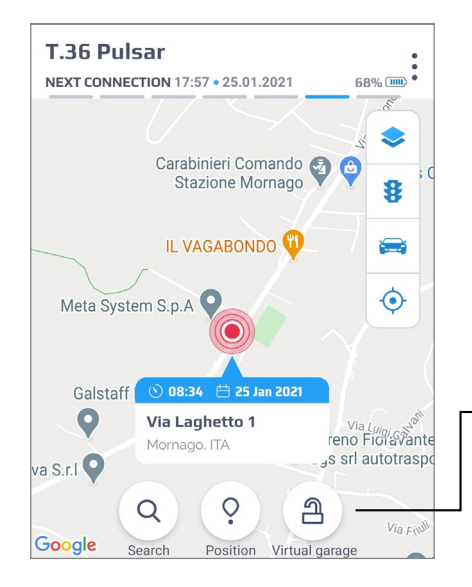

The *"Virtual garage"* mode allows the user to create an area within which **T.36 Pulsar** can move freely, without generating alarms.

An alarm message will be generated if the device is located outside the set area.

The *"Virtual garage"* icon is shown in the main screen:

ച്ച *"Virtual garage"* disabled.

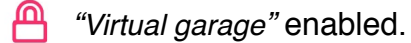

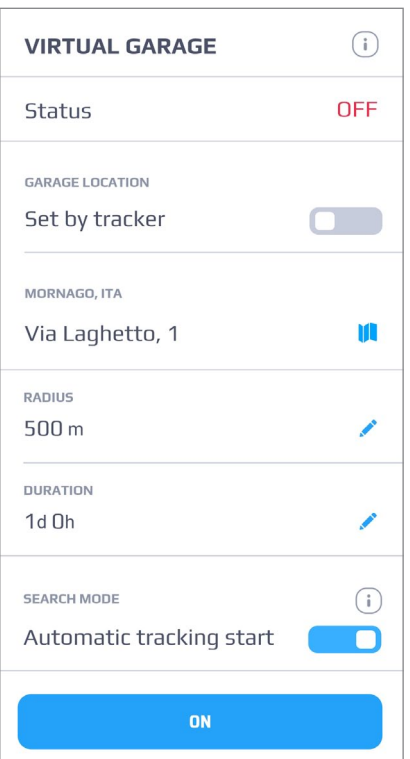

To access the *"Virtual Garage"* options, click on the icon on the main screen.

The *"Virtual Garage"* menu allows you to select:

- the center of the area, starting from the last position detected by **T.36 Pulsar** or identifying a specific address,
- the width of the area by setting the radius (value expressed in meters),
- insert a time after which the *"Virtual Garage"* mode is automatically deactivated,
- If a position is detected outside the *"Virtual Garage"*, the *"Search Mode"* starts automatically.

Press the *"ON"* button to activate the *"Virtual Garage"* mode.

Press the icon on the main screen and then select *"OFF"* to manually disable the *"Virtual Garage"* mode.
# **2.5 OBU Settings**

In this menu the user can define the behavior of the product.

The settings will only become effective at the next connection of **T.36 Pulsar** (see chapter *"2.1 Overview"*).

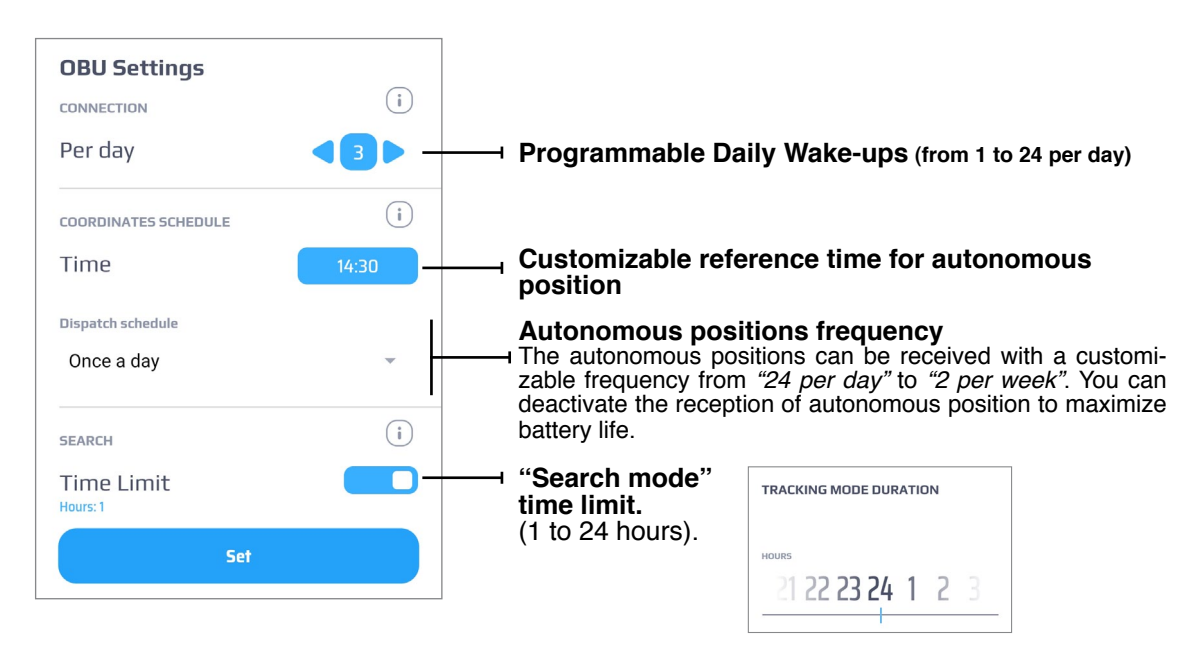

### **2.5.1 DAILY WAKE-UPS**

The device connects to the GSM telephone network from one to twenty-four times a day to handle any requests that are sent to it by the **Meta Trak Pulsar** mobile **app**.

When the device is connected to the GSM telephone network it will be able to respond to user commands, provide its position, activate or deactivate the *"Search mode"* to allow its location in any case.

**WARNING:** In order to change the reference time of the programmable daily wake-ups disconnect the product for more than 3 minutes and then reinsert the batteries at the preferred time. On the main screen, the time for the next connection will be updated.

**WARNING:** More device connections per day allow the user to query the **T.36 Pulsar** more frequently but in this way the life time of the batteries is reduced. Setting one connection per day preserves battery life!

### **2.5.2 DISPATCH SCHEDULE**

**T.36 Pulsar** will give autonomous positions according to the functional settings. To preserve the batteries life you can also decide to never receive autonomous positions.

**TIME:** Reference time at which T.36 Pulsar sends autonomous positions.

### **2.5.3 TRACKING MODE**

In *"Search mode"* **T.36 Pulsar** sends its position every minute.

It is recommended to activate the *"Search mode"* only in extreme cases (e.g. in case of theft), as this mode quickly reduces the battery life.

The *"Time limit"* setting allows the user to set a time limit to the operation of the *"Search mode"*. At the end of this period of time the **T.36 Pulsar** will return to normal operation mode previously set (see *"Wake-ups per day"* and *"Position Report Schedule"*).

# **3.1 Overview**

The "Notifications" menu contains the list of notifications sent by **T.36 Pulsar**. These notifications differ in type as follow:

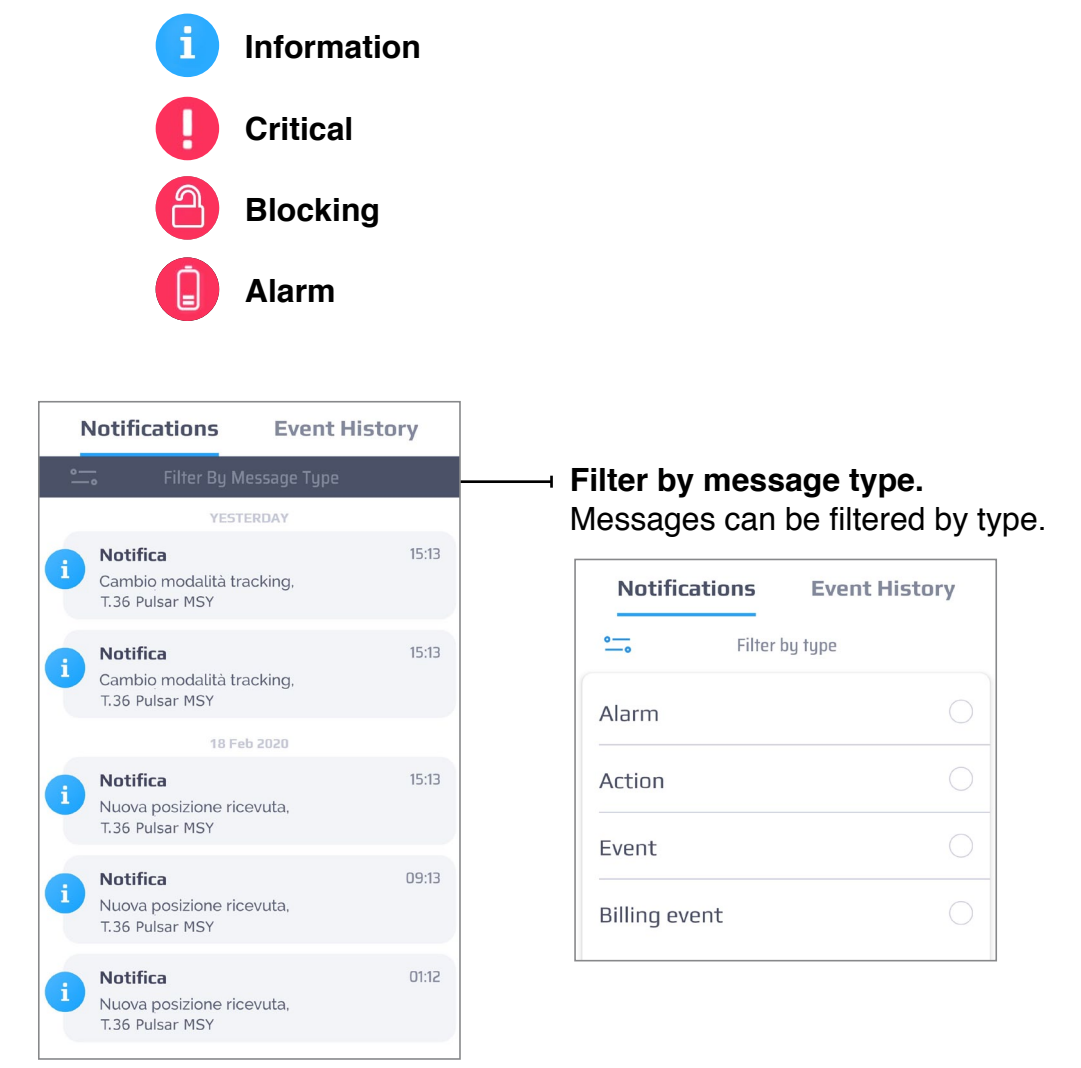

### **3.2 Messages notification**

Depending on your smartphone operating system, the **Meta Trak Pulsar mobile App** warns the user of the arrival of a notification with the presence of a status icon that appears in the bar of the smartphone (Android) or with an alert on screen (iOS).

Status icon

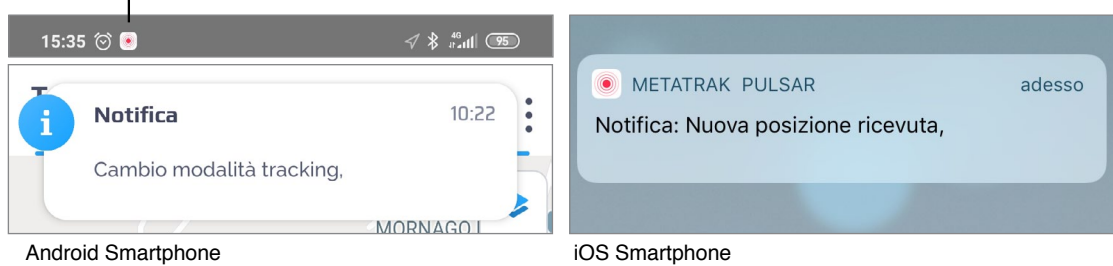

# **3.3 Battery Replacement Notification**

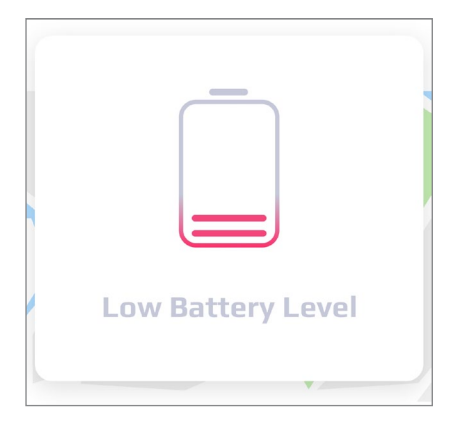

The device measures the charge level of the batteries in order to determine when they need to be replaced and to ensure good functional continuity in *"Search mode"*.

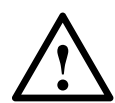

**WARNING:** Use only **CR123A PANASONIC** batteries supplied with the product and contact your authorised **Meta System** dealer to purchase replacement batteries.

**WARNING:** The correct polarity of the batteries must be observed during replacement. The manufacturer is not responsible for any damage caused by the user's inexperience.

**WARNING:** Always insert and/or replace both batteries.

**WARNING:** Make sure that the two PANASONIC CR123A batteries have the same identical charge value.

### **4.1 Overview**

The *"Event History"* menu contains a summary of the commands sent to the device and a summary of the feedback received back from the device.

The menu also displays the history of operating mode changes and device setting changes.

The events screen contains the following information:

- **1. Type of event**
- **2. Event name**
- **3. Event time**

#### **4. Geo-location icon**

(If clicked, the location where the event occurred is shown on the map)

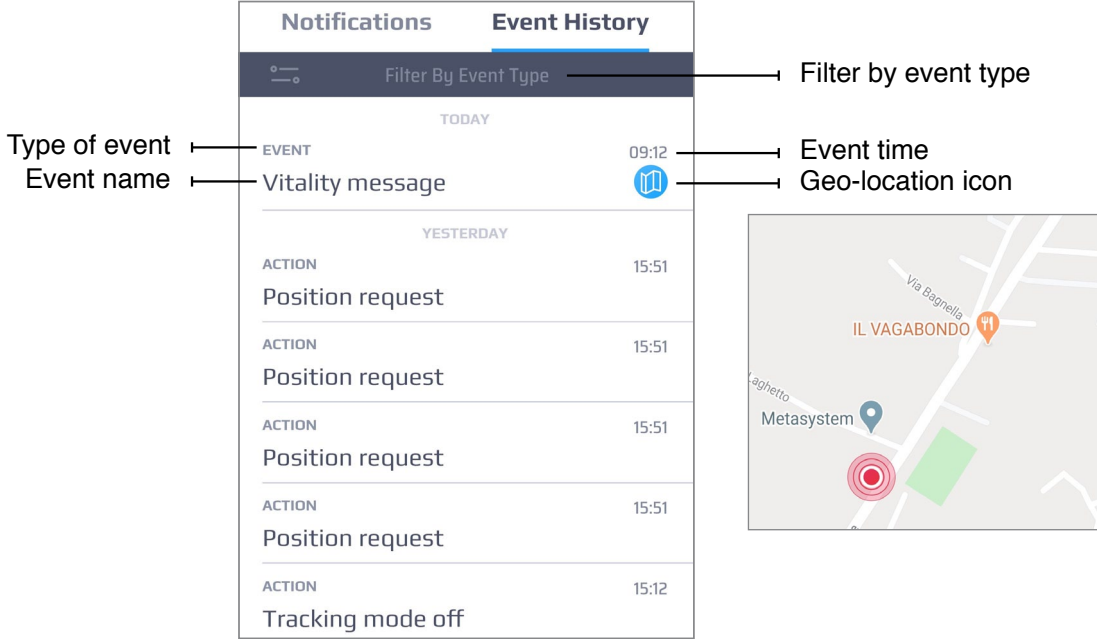

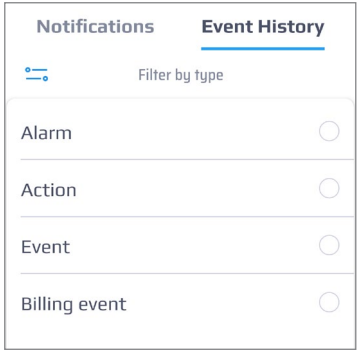

**Filter by event type.** Events can be filtered by type:

- **Alarm Action**
- **Event**
- **Billing event**

# **5.1 Settings**

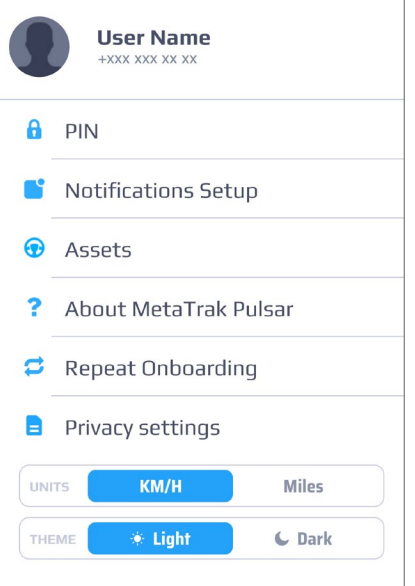

- **1. User Name/Phone number (Personal Settings).** Click on the profile photo to access the *"Personal settings"*. (Login, Name, Password, E-Mail, Phone number).
- **2. PIN.** Click to change the access PIN and to enable/disable the access request.
- **3. Notifications Setup.** Click to enable/disable the notifications to be sent by the device. For more information see *"5.2*  Notifications".
- **4. Assets.** Click to change the name of the **T.36 Pulsar** and match a photo. For more information see *"5.3 Assets"*. A new device can also be added.
- **5. About MetaTrak Pulsar.** Click to view information about the **Pulsar Meta Trak Mobile App** firmware revision.
- **6. Repeat Onboarding.** Click to see again the quick start guide.
- **7. Privacy settings** Click to consult, remove consent to the processing of personal data or conditions of use. For further information see *"5.4 Terms and Conditions"*.
- **8. Units.** Allows the selection of the measu- rement units (km/°C or miles/°F).
- **9. Theme.** Allows the selection of the graphic theme of the App (Light or Dark). For more information see *"5.6 Theme settings"*.

# **5.2 Notifications**

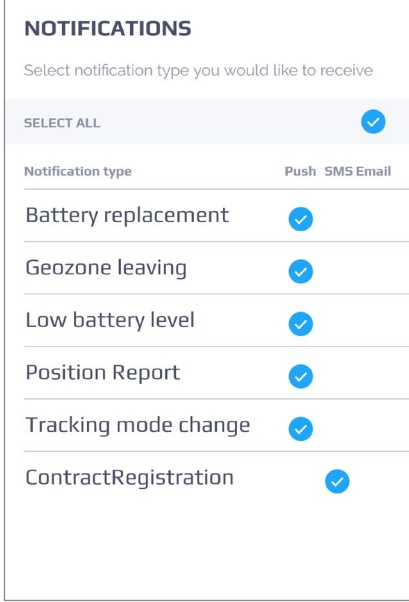

In this section the user can decide which types of notification which receive and by what method (SMS, Email, Push).

The settings are preset.

The selection is only possible according to the chosen tariff plan.

# **5.3 Assets**

In this section the user can select the device to locate in case there are more active **T.36 Pulsar** devices. It is possible to set vehicle name, make, model, year and type. Click *"Add Tracker"* to add a new **T.36 Pulsar** device and view it on the APP. The devices can be selected one at a time.

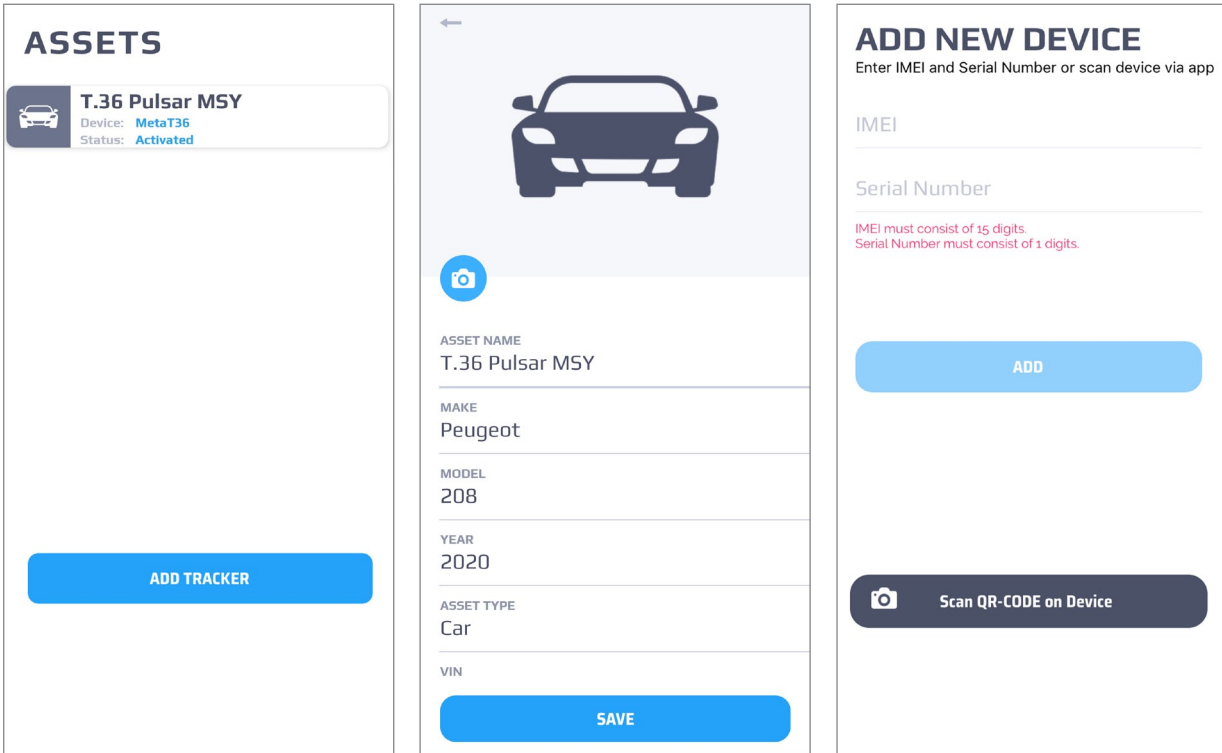

### **5.4 Privacy settings**

#### **Password Timelife**

The user can limit the duration of the personal password. The password duration count restarts each time the password is changed.

If the password has expired, the user will be redirected to the creation page of a new password. To set a new password duration, click on *"Custom settings"* and enter the number of days the password is valid, then click on *"SAVE"*.

#### **Data Timelife**

The user can limit the retention period of sensitive data acquired by the device and the service platform.

At the end of the life cycle, all data stored in the service system will be eliminated or rendered anonymous.

When the user increase the custom value on data duration, data that is already eliminated or rendered anonymous during the previous configuration process cannot be restored.

Data that will be anonymized or deleted are:

#### **Geo-location** | **Events** | **Messagges**

To change the settings, click on *"Custom settings"* and enter the desired number of days, then click on *"SAVE"*.

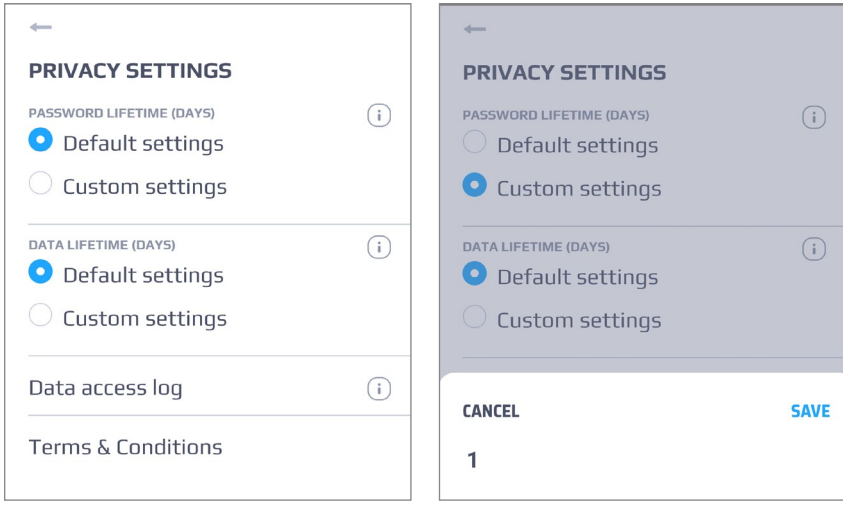

#### **Data access log**

In the section the user can view information about the device's connections to the GSM network.

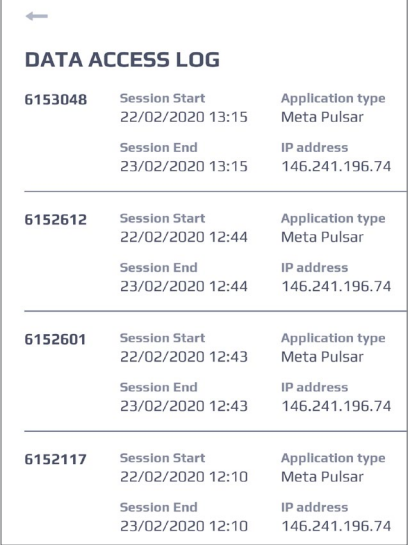

#### **Terms & Conditions**

This menu shows the conditions of use of the service and its Privacy Policy. In order to use the service and its functionalities it is necessary to read and accept the documents in the menu.

In addition, if terms and conditions are modified or added, it will be necessary to accept them again during the authorization process.

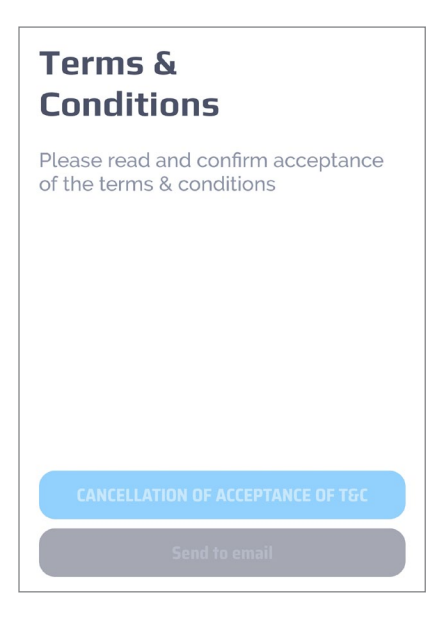

# **5.5 Theme settings**

Allows the selection of the graphic theme of the App (Light or Dark).

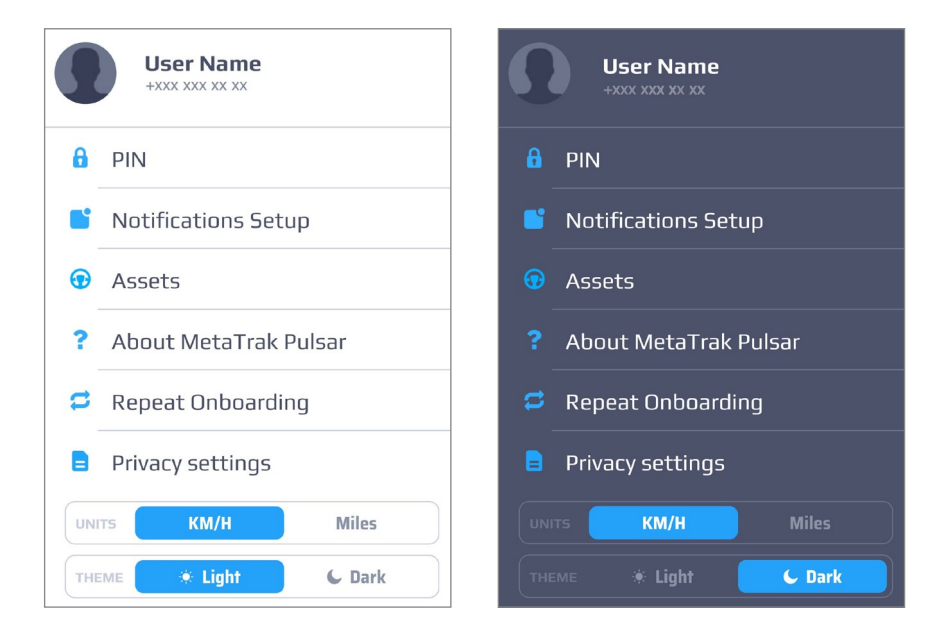

### **Using the Meta Trak Pulsar Mobile App**

It is possible to adjust the frequency of the daily wake-ups of **T.36 Pulsar** in the

*"Terminal Settings"*. Click on *"OBU Settings"* on the main screen.

The daily wake-ups refer to the time when the batteries were inserted.

In order to change the reference time of the programmable daily wake-ups disconnect the product for more than 3 minutes and then reinsert the batteries at the preferred time. On the main screen, the time for the next connection will be updated.

The autonomous positions are managed by the connection time present in the *"Terminal Settings"*.

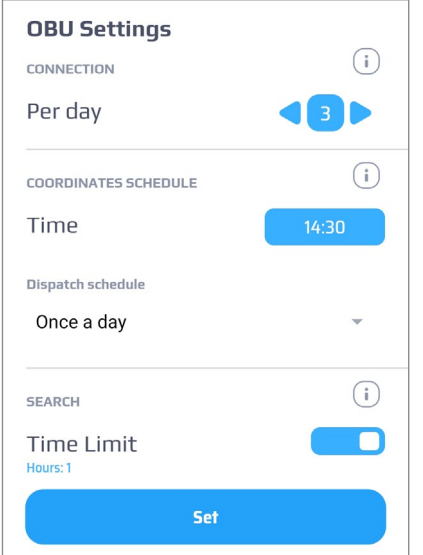

#### **"OBU Settings" Example**

**T.36 Pulsar** daily wake-ups will occur 3 times a day, every 8 hours.

This periodicity refers to the time in which the batteries were inserted.

The **T.36 Pulsar** autonomous position will be sent once a day, at 2.30pm.

If you want to update the position of your de- vice as soon as possible, use the *"Position request"* command (see chapter *"2.3 Position request"*).

**T.36 Pulsar** will send the position at the next one daily wake-up.

#### **Use the** *"Search mode"* **(e.g. in case of theft)**

If the user wish to receive a more frequent location, it is possible to use the "Search mode".

**T.36 Pulsar** will send its location every minute. Use this mode in extreme ca- ses, as this mode drastically reduces the battery level.

When the search mode is activated, it will only become operational in the time of the next GSM connection of **T.36 Pulsar**.

The duration of the search mode depends on the time limit setting. This fun-<br>ction is very useful for preserving the batteries and avoid complete discharge. The *"Search mode"* can be stopped at any time by pressing again the icon.

#### **Enable the "Virtual garage" feature**

It is possible to enable the *"Virtual garage"* function to protect the vehicle. If the function has not yet been activated *"Virtual garage"* is located on the latest position of **T.36 Pulsar**.

The default radius is 500 meters. This value can exclude possible inaccuracies due to limited position detection.

An alarm notification will be sent if a position outside the circle is detected. The *"Search Mode"* will be activated without having to wait for the next connection enabling the *"Automatic Tracking Start"* setting.

#### **See all events, including positions in the Event History**

In the Notifications section it is possible to display all the messages received. Some events can be combined with location history information. Click on the event to view it on the map.

For example, click on the location event in the Event History screen: the position of the **T.36 Pulsar**, detected at the time of the event, will be shown on the map.

#### **Change the theme of the app in Settings**

The App has 2 color themes: dark and light. To switch between them go to *"Settings"* > "*Select Theme (Light or Dark)"*.

#### **Disable the notifications**

Notifications can be disabled if the user does not wish to receive them. To disable notifications go to "Settings" > "Notification Setup". Be careful to disable only unwanted notifications.

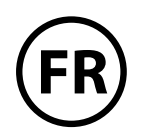

#### **Cher client, Merci d'avoir choisi un système Meta Trak.**

Le dispositif **T.36 Pulsar** peut être placé sur n'importe quel objet (voiture, moto, marchandises, bus, bateau, véhicules spéciaux, vélos, remorques, conteneurs, etc.).

Localisez le **T.36 Pulsar** sur la carte, obtenez les informations sur le trafic routier et restez informé du niveau de la batterie de votre appareil télématique.

**T.36 Pulsar**, par réveil quotidien, se connecte au réseau téléphonique GSM pour gérer toutes les requêtes qui lui sont envoyées par l'**application** mobile **Meta Trak Pulsar**.

Les réveils quotidiens peuvent être réglés de 1 à 24 par jour.

Le **T.36 Pulsar** pourra alors répondre à vos commandes en fournissant sa localisation et pourra activer ou désactiver le *"Mode Tracking"* pour vous permettre de localiser le **T.36 Pulsar** dans tous les cas.

Le **T.36 Pulsar** peut également fournir sa position de manière autonome, en fonction des paramètres fonctionnels de 2 fois par semaine à 24 fois par jour. L'heure de référence des positions autonomes peut être personnalisée via les paramètres de l'**application** mobile **Meta Trak Pulsar**.

En mode de recherche, le **T.36 Pulsar** envoie ses coordonnées 1 fois par minute. Ce mode doit être utilisé dans les cas critiques où il est nécessaire de localiser en mode continu l'appareil (par exemple, vol de véhicule) car cette fonction réduit rapidement l'autonomie de la batterie.

L'utilisateur peut également limiter la durée du mode de recherche de 1 heure à 24 heures.

De cette façon, l'utilisateur peut éviter de décharger les batteries s'il oublie de désactiver le mode de recherche.

Certaines notifications informeront l'utilisateur lorsque les piles doivent être remplacées ou lorsque le **T.36 Pulsar** se trouve en dehors de la "zone de Geofencing". La "zone de Gardiennage" peut être définie en fonction des besoins de l'utilisateur.

Voir l'historique des événements et des positions reçues. L'**application mobile Meta Trak Pulsar** peut être personnalisée ! L'utilisateur peut modifier les paramètres des réveils, changer le thème du mode Clair au mode Sombre et activer/désactiver les notifications.

Regardez la vidéo de présentation de **Meta Trak Pulsar**

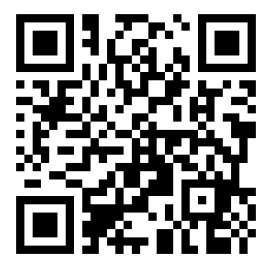

# **INDEX DU MANUEL DE L'UTILISATEUR**

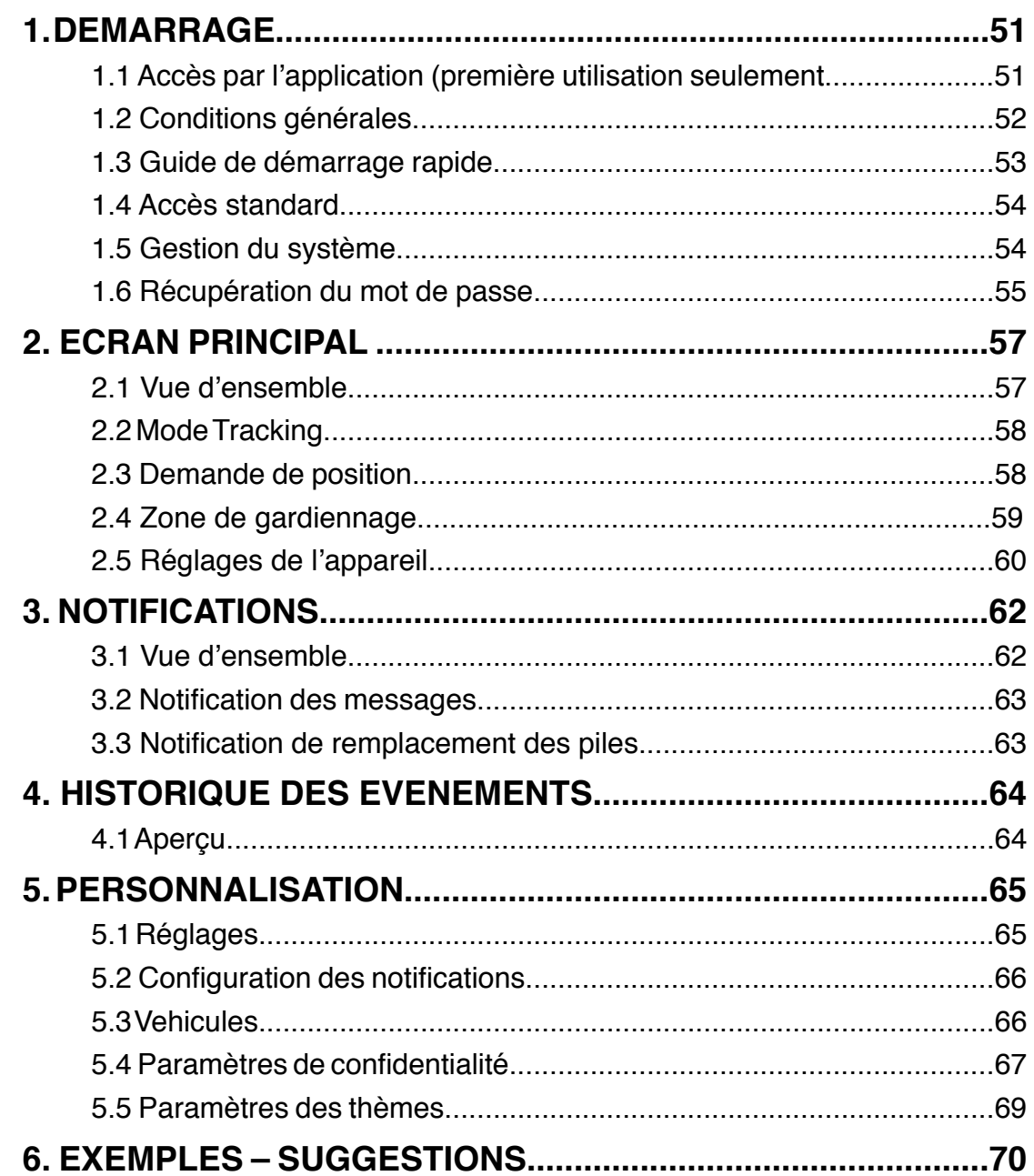

### **1.1 Accès par l'application (première utilisation seulement)**

- 1. Téléchargez l'**application Meta Trak Pulsar** disponible gratuitement sur l'**Apple Store** (appareils iOS) et **Google Play** (appareils Android).
- 2. Scannez le QR-CODE

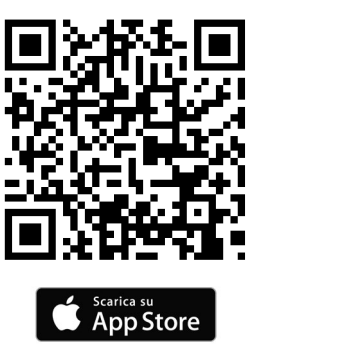

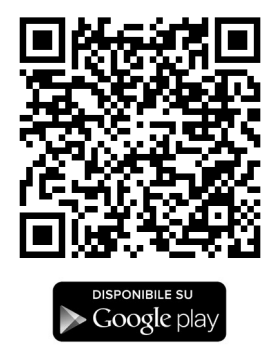

- 3. Cliquez sur le bouton *"Scan QR-CODE"* et photographiez le QR CODE situé sur l'appareil **T.36 Pulsar**.
- 4. Créez votre **login** et votre **mot de passe**.
- 5. Définir un code PIN personnel à 4 chiffres, (demandé ultérieurement pour accéder à l'**application Meta Trak Pulsar**), ou sélectionner *"Skip"* pour ne pas le définir.

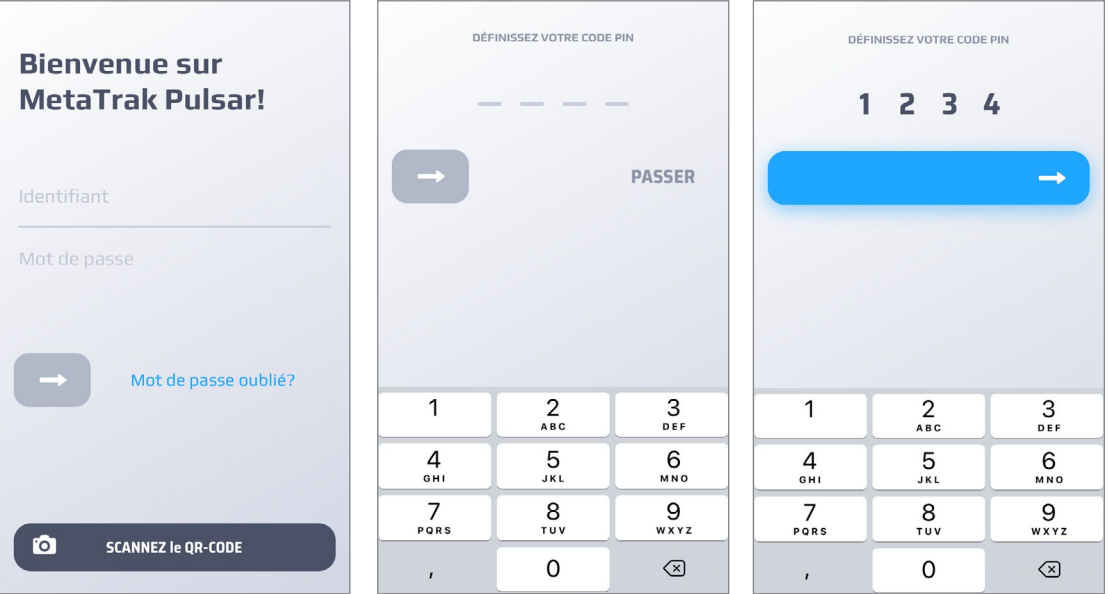

**ATTENTION :** Le code PIN personnel permet d'avoir un degré de sécurité plus élevé pour le contrôle du **T.36 Pulsar.**

# **1.2 Conditions générales**

#### **Lire et accepter les conditions d'utilisation et la politique de confidentialité.**

Sélectionner et accepter tous les documents dans la zone.

Sans ce consentement, vous n'aurez pas accès aux fonctionnalités de l'appli-<br>cation Meta Trak Pulsar et du T.36 Pulsar. Il est possible de retirer le consentement plus tard (voir le chapitre "5.1 Réglages").

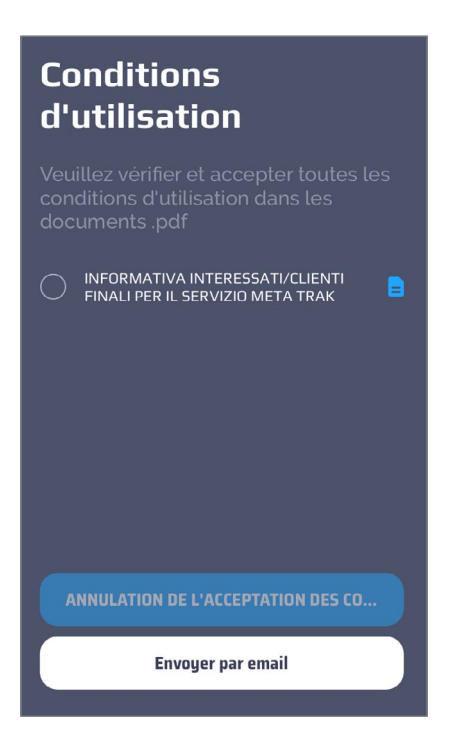

Veuillez entrer votre adresse électronique pour recevoir les documents sélectionnés.

### **1.3 Guide de démarrage rapide (uniquement pour la 1ère utilisation**

L'**application mobile Meta Trak Pulsar** va lancer un petit guide de démarrage rapide. Le guide de démarrage rapide peut être consulté à nouveau dans le menu *"Paramètres" > « Revoir le guide de démarrage"*.

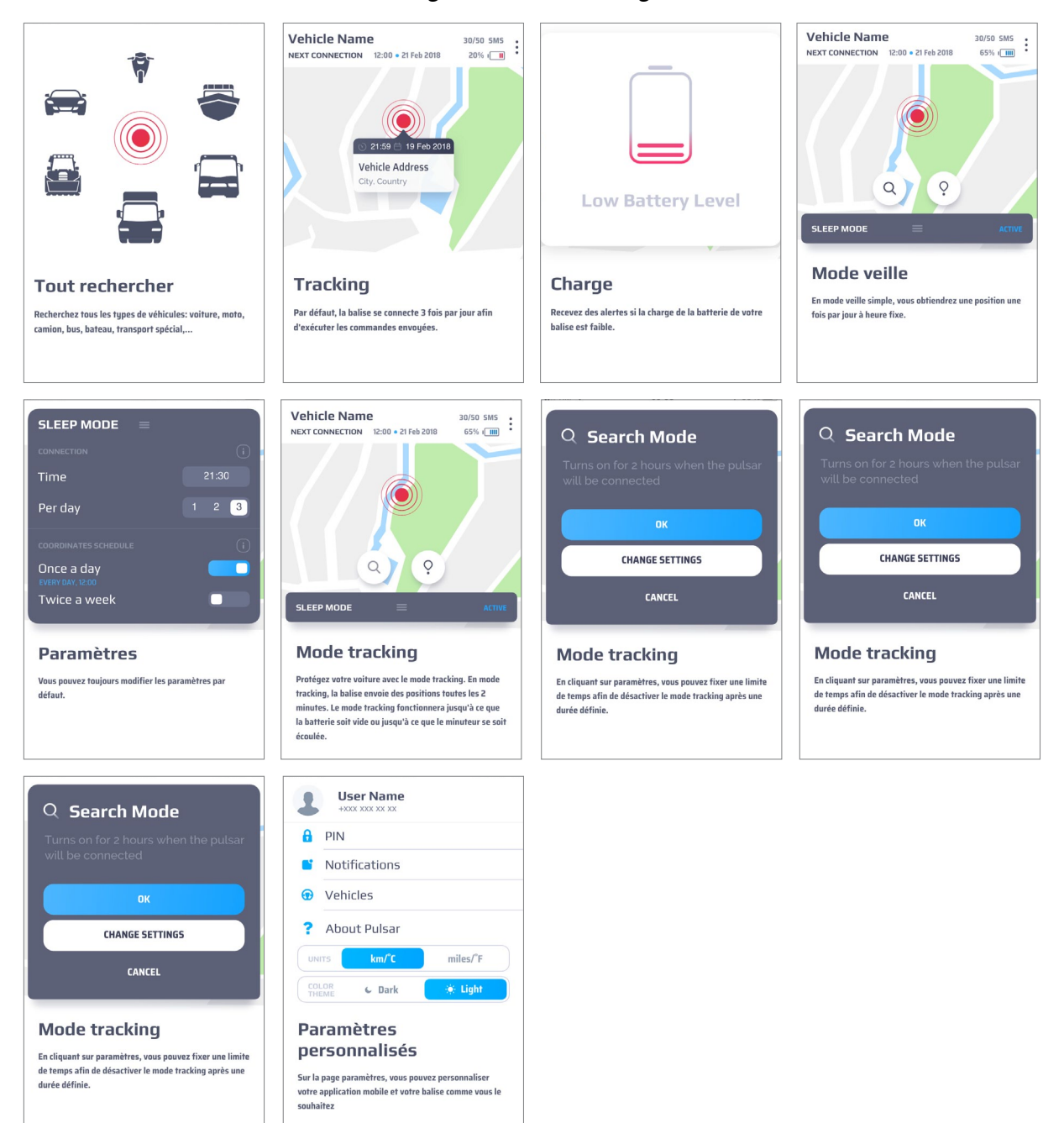

# **1.4 Accès standard**

Après avoir démarré l'**application mobile Meta Trak Pulsar**, l'utilisateur doit entrer son code PIN personnel (s'il a été défini précédemment) pour accéder à la position « Ecran principal » Sinon, sélectionnez "Exit" pour entrer à nouveau un nouveau login et un nouveau mot de passe.

Après avoir obtenu l'autorisation correcte, on accède à l' « écran principal ». La vérification du code PIN peut être désactivée dans les paramètres de l'application. Allez dans *"Paramètres > PIN"* et désactivez la vérification du code PIN.

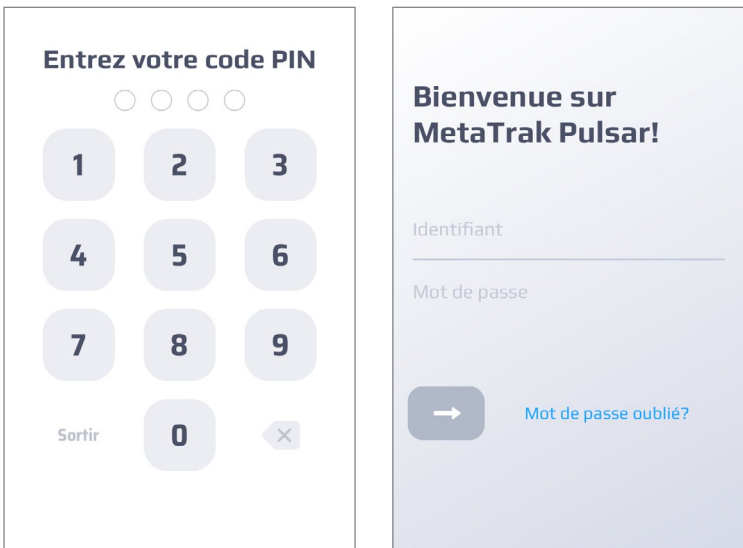

# **1.5 Gestion du système**

Le système peut être géré à travers trois sections principales: Écran principal, **Notifications/Historique des événements** et **Paramètres**.

Les sections sont toujours accessibles à partir du menu en bas de la page.

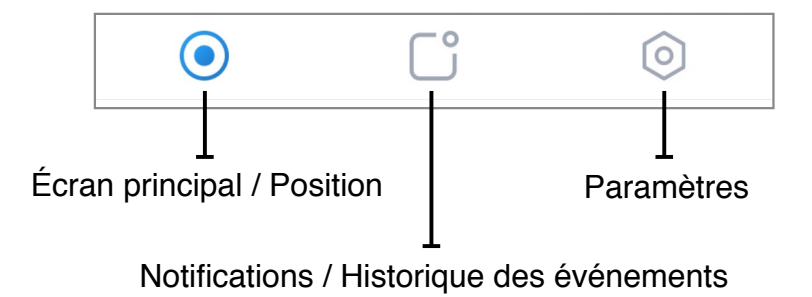

## **1.6 Récupération du mot de passe**

Si l'utilisateur a oublié son mot de passe, cliquez sur *"Mot de passe oublié"* et suivez le processus de récupération du mot de passe.

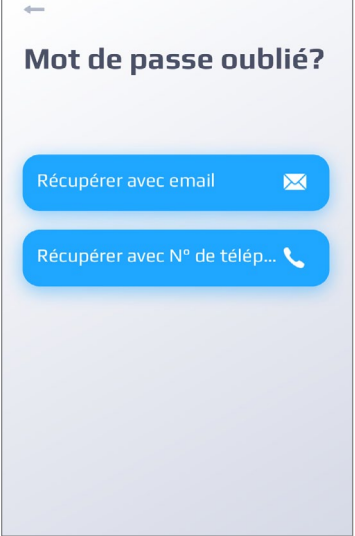

Après avoir sélectionné l'option, l'utilisateur doit modifier le mot de passe. L'utilisateur peut récupérer le mot de passe par e-mail ou par SMS.

#### **Récupération par SMS**

Par défaut, l'option *"Récupérer par SMS"* est sélectionnée.

Indiquez le numéro de téléphone portable (le numéro doit être le même que celui que vous avez saisi lors de l'enregistrement de l'utilisateur). Utilisez le menu déroulant pour identifier le pays afin de sélectionner le code pays correct.

Veuillez patienter et entrer le mot de passe temporaire (One Time Password) reçu par SMS.

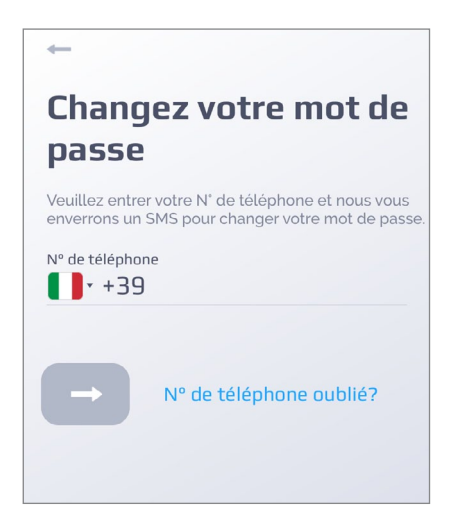

#### **Récupération par EMAIL**

Entrez l'adresse électronique de l'utilisateur.

Cliquez sur *"Suivant"* et saisissez le nouveau mot de passe reçu par courrier électronique.

Il est possible d'afficher/masquer le mot de passe saisi.

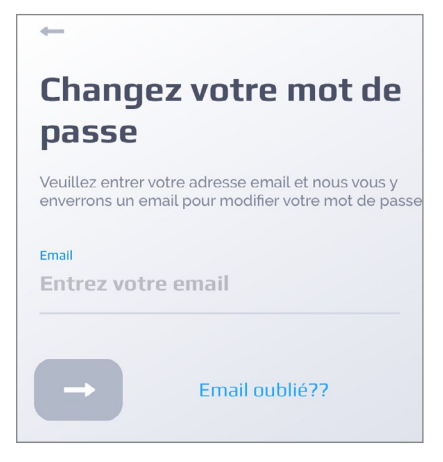

# **2.1 Vue d'ensemble**

L'écran principal montre la localisation du dernier point détecté par le **T.36 Pul- sar**. En cliquant sur le point rouge, l'adresse, la date et l'heure qui identifient la dernière position envoyée par le **T.36 Pulsar** s'affichent.

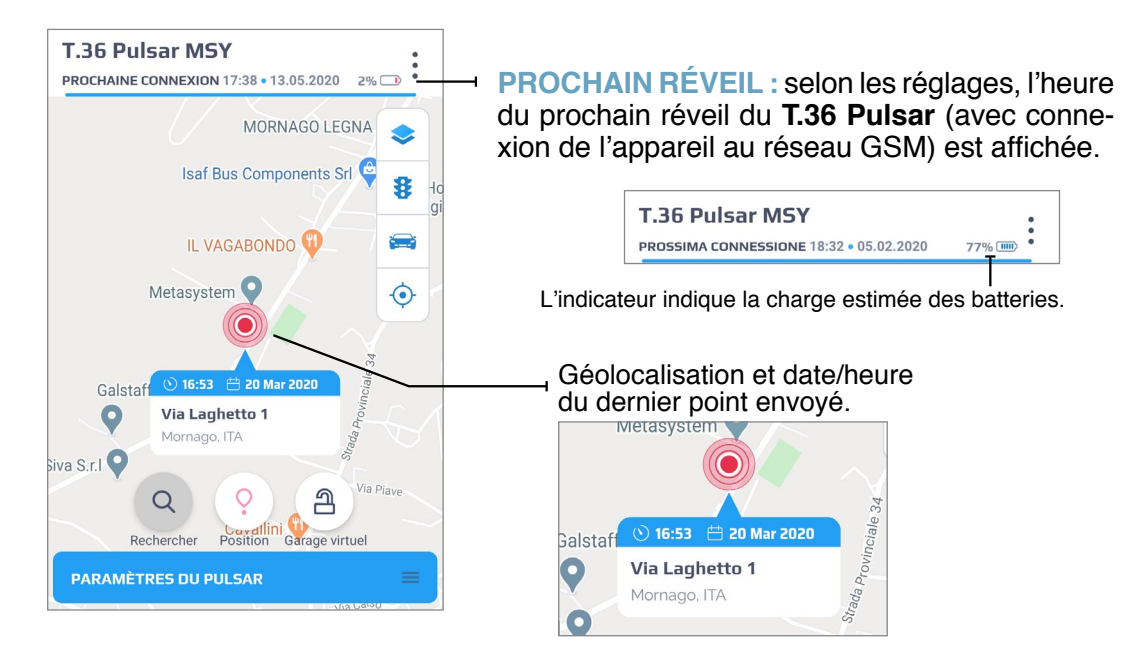

- 77% (iiii)  $\rightarrow$  Estimation de la charge des batteries.
	- **Permet de sélectionner le type de carte** à afficher (standard, satellite ou hybride).

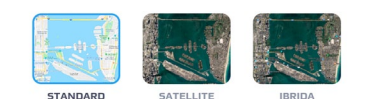

- $\mathbf{R}$   $\vdash$  Active ou désactive l'affichage des informations routières.
- Centrage de la carte sur le dernier point détecté par le **T.36 Pulsar**.
- Permet de localiser le smartphone sur la carte. Pour activer cette fonction, il est nécessaire d'accorder les droits à l'**application mobile Meta Trak Pulsar**.
- Permet d'activer ou de désactiver le *"mode de Tracking"*. (si l'icône est grise, la commande a été envoyée et la suivante est en attente de connexion) (si l'icône est rouge, le *"mode de Tracking"* est actif).
- Permet d'envoyer une *"demande de position"* manuelle. (si l'icône rouge la commande a été envoyée).
- <u>എ</u> Permet d'activer ou de désactiver le mode *"Gardiennage"* (si l'icône est rouge, le mode *"Gardiennage"* est actif).

### **2.2 Mode Tracking**

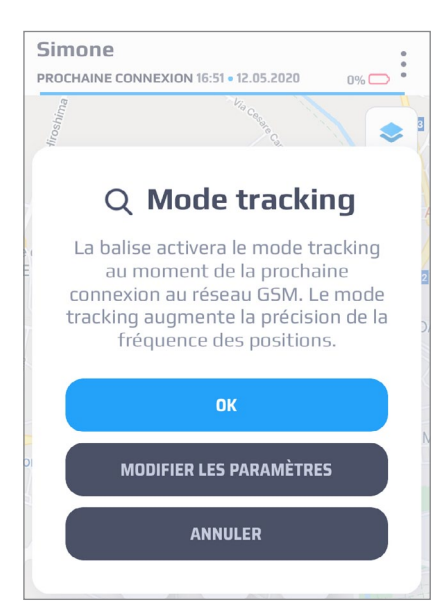

Le *« Mode Tracking »* permet à l'utilisateur de vérifier la position du **T.36 Pulsar** 1 fois mation importante de la batterie et nous recommandons une utilisation uniquement dans les cas critiques.<br>Le « Mode Tracking » s'activera à la pro-

Le *« Mode Tracking »* s'activera à la pro- chaine connexion en fonction des réglages de l'appareil (voir chapitre *"2.5 Réglages de l'appareil"*). L'icône *« Mode Tracking »* appa- raît dans le écran principal:

*"Mode Tracking"* désactivé.

Le *« Mode Tracking »* a été demandé, mais il n'est pas encore actif.

*"Mode Tracking"* activé.

Il est possible de fixer une limite de temps pour le *« Mode Tracking »* grâce à la sélection *« Limite de temps »*, qui se trouve au chapitre *"2.5 Réglages de l'appareil"*. Après ce délai, le *« Mode Tracking »* sera automatiquement désactivé.

En sélectionnant « Modifier les paramètres », il est possible d'accéder au menu *« Paramètres de l'appareil »* (voir chapitre *"2.5 Réglages de l'appareil"*).

### **2.3 Actualisation position**

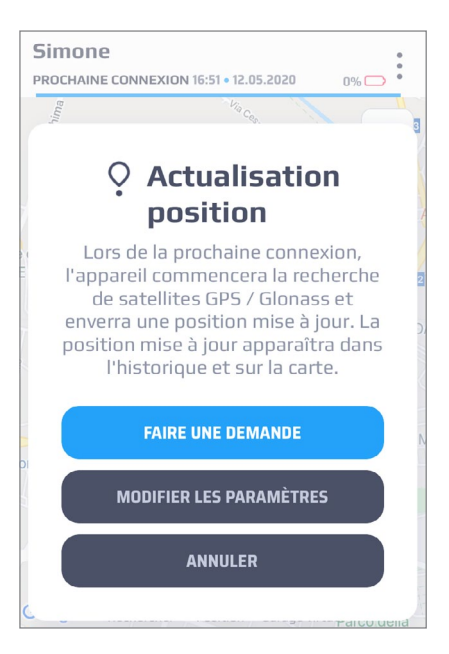

Le mode *« Actualisation position »* permet à l'utilisateur d'interroger le **T.36 Pulsar**, qui répondra avec la position de l'appareil lors de la prochaine connexion en fonction des réglages de l'appareil (voir chapitre *"2.5 Réglages de l'appareil"*).

En sélectionnant « Modifier les réglages », il est possible d'accéder au menu *« Réglages de l'appareil »* (voir chapitre *"2.5 Réglages de l'appareil"*).

## **2.4 Garage virtuel**

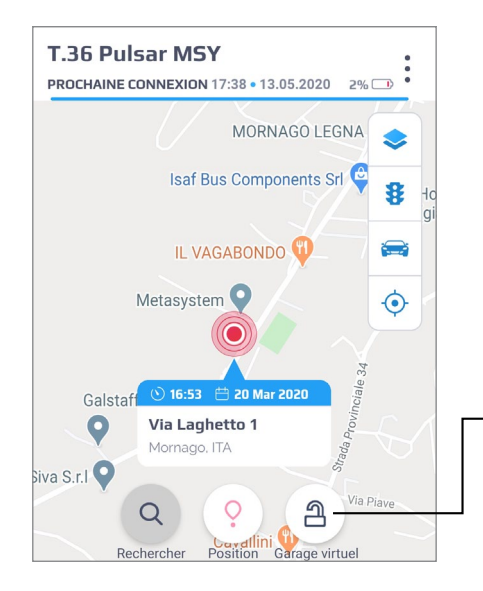

Le mode *« Garage virtuel »* permet à l'utilisa- teur de créer une zone dans laquelle le **T.36**  Pulsar peut se déplacer librement, sans générer d'alarmes.

Un message d'alarme sera généré si l'appareil sort de la zone définie.

L'icône *« Garage virtuel »* est affichée dans l'écran principal:

*« Garage virtuel »* désactivée.

*« Garage virtuel »* activée.

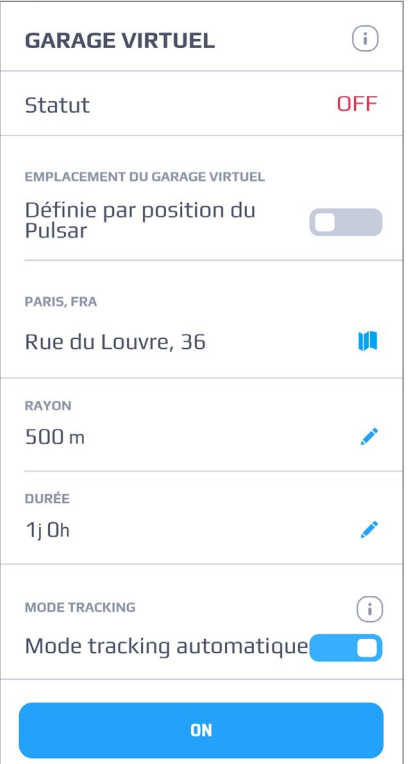

Pour accéder aux options *« Garage virtuel »* (paramètrage de zones), cliquez sur l'icône de l'écran principal.

Le menu *« Garage virtuel »* (paramètrage de zones) vous permet de sélectionner:

- le centre de la zone délimitée, en partant de la dernière position détectée par le **T.36 Pulsar** ou en identifiant une adresse spécifique,
- la largeur de la zone en définissant le rayon (valeur exprimée en mètres),
- d'insérer des paramètre (dates, heures), après laquelle le mode *« Garage virtuel »* (paramètrage de zones)est automatiquement désactivé,
- s'il faut démarrer automatiquement le *«Mode Tracking»* lorsqu'une position est détectée à l'extérieur du *« Garage virtuel »* (paramètrage de zones).

Pour activer le mode *« Garage virtuel »* (paramètrage de zones), appuyez sur le bouton *"ON"*.

Pour désactiver manuellement le mode *« Garage virtuel »* (paramètrage de zones), appuyez sur l'icône de l'écran principal et sélectionnez *"OFF"* dans les options.

# **2.5 Paramètres de l'appareil**

Dans ce menu, l'utilisateur peut définir le comportement du produit. Les réglages ne seront effectifs qu'à la prochaine connexion du **T.36 Pulsar** (voir chapitre "*2.1 Vue d'ensemble"*).

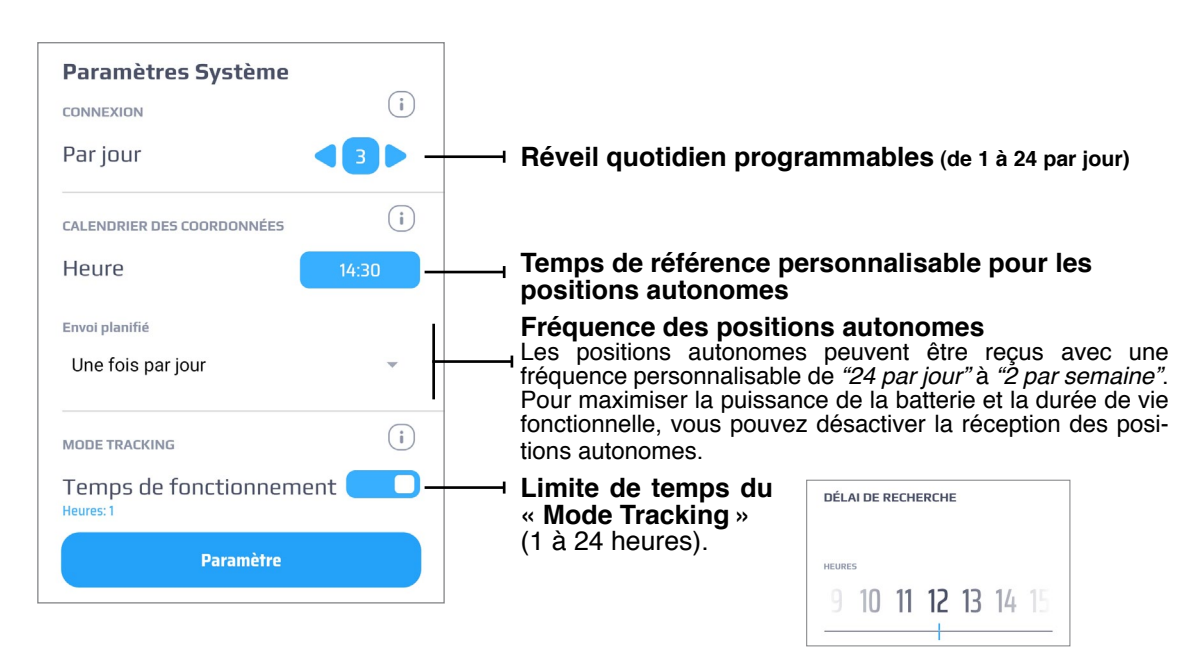

### **2.5.1 RÉVEIL QUOTIDIEN**

L'appareil se connecte au réseau téléphonique GSM de 1 à 24 fois par jour pour gérer toutes les demandes qui lui sont envoyées par l'**application** mobile **Meta Trak Pulsar**.

Lorsque l'appareil est connecté au réseau GSM, il pourra répondre aux commandes de l'utilisateur, fournir sa position, activer ou désactiver le *« Mode Tracking »* pour permettre sa localisation dans tous les cas.

**AVERTISSEMENT :** Si vous souhaitez réinitialiser l'heure de référence des réveils quotidiens programmables, vous devez retirer les piles pendant plus de 3 minutes et les réinsérer à l'heure souhaitée. Sur l'écran principal, l'heure de la prochaine connexion sera mise à jour.

**AVERTISSEMENT :** Plus de connexions de l'appareils par jour permettent à l'utilisateur d'interroger le T36 Pulsar plus fréquemment, mais la durée de vie des piles est ainsi réduite. Le fait d'établir une connexion par jour permet de préserver la durée de vie des piles !

### **2.5.2 POSITIONS AUTONOMES**

**T.36 Pulsar** vous donnera sa position de manière autonome, en fonction des paramètres fonctionnels.

Pour maximiser la durée de vie de la batterie, vous pouvez également décider de ne jamais recevoir de positions autonomes.

**HEURE :** heure de référence à laquelle le Pulsar T.36 envoie les positions autonomes.

#### **2.5.3 MODE TRACKING**

En *« Mode Tracking »*, le **T.36 Pulsar** envoie sa position 1 fois par minute.

Il est recommandé de n'activer le *« Mode Tracking »* que dans des cas extrêmes (par exemple en cas de vol), car ce mode réduit rapidement l'autonomie de la batterie.

Le paramètre *« Minuteur »* permet à l'utilisateur de fixer une limite de temps pour le fonctionnement du *« Mode Tracking »*. À la fin de cette période, le **T.36 Pulsar** revient au mode de fonctionnement normal précédemment défini (voir *« Réveils par jour »* et « Planification de l'envoi de position »).

# **3.1 Vue d'ensemble**

Le menu « Notifications » contient la liste des notifications envoyées par le **T.36 Pulsar**. Ces notifications sont de différents types, comme ci-dessous:

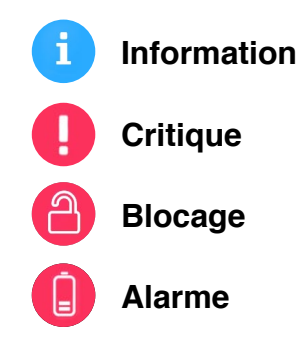

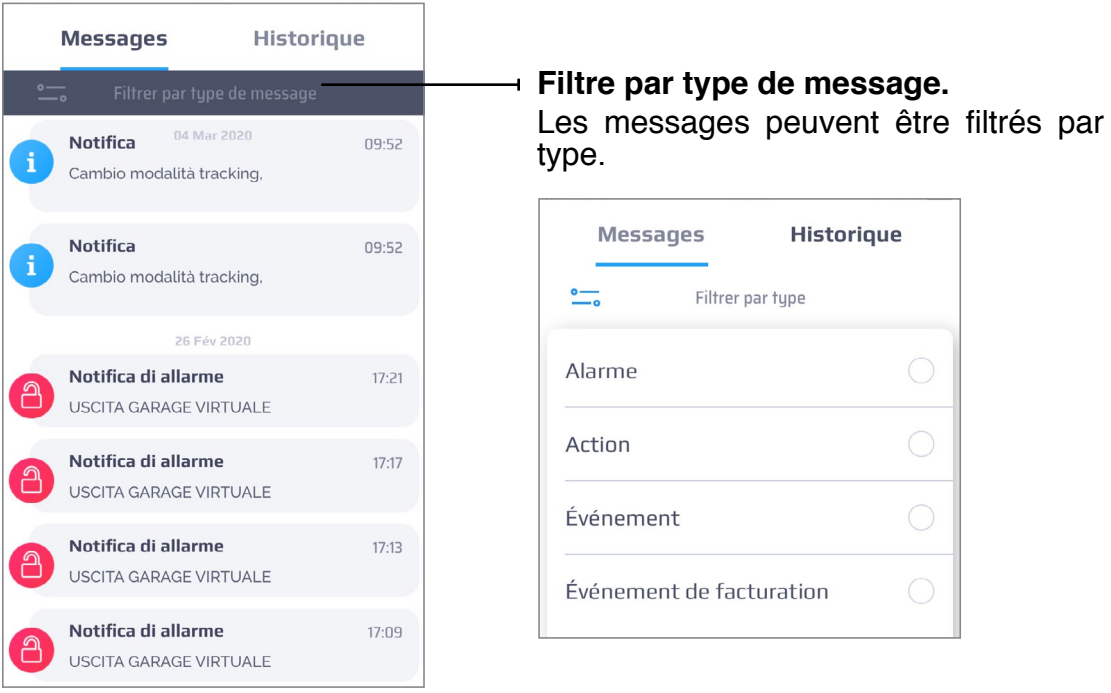

### **3.2 Notification des messages**

Selon le système d'exploitation de votre smartphone, l'**application mobile Meta Trak Pulsar** avertit l'utilisateur de l'arrivée d'une notification avec la présence d'une icône d'état qui apparaît dans la barre du smartphone (Android) ou avec une alerte à l'écran (iOS).

Icône de statut

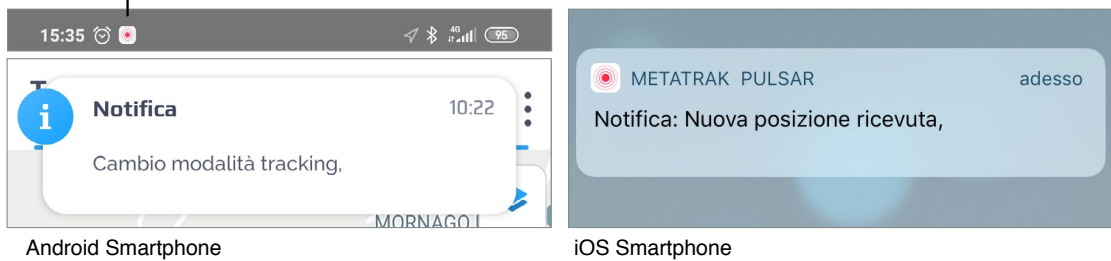

# **3.3 Notification de remplacement des piles**

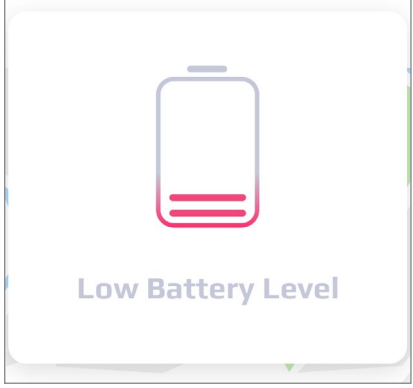

L'appareil mesure le niveau de charge des piles afin de déterminer quand elles doivent être remplacées et d'assurer une bonne continuité de fonctionnement en *« Mode Tracking »* .

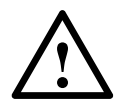

**ATTENTION :** Utilisez uniquement les piles **CR123A PA-NASONIC** fournies avec le produit et contactez votre revendeur **Meta System** agréé pour acheter des piles de rechange.

**ATTENTION :** La polarité correcte des piles doit être respectée lors de leur remplacement. Le fabricant n'est pas responsable des dommages causés par l'inexpérience de l'utilisateur.

**ATTENTION :** Toujours insérer et/ou remplacer les deux piles en même temps.

**ATTENTION :** S'assurer que les deux piles PANASONIC CR123A ont une valeur de charge identique.

# **4.1 Vue d'ensemble**

Le menu *« Historique des événements »* contient un résumé des commandes envoyées à l'appareil et un résumé du retour d'information reçu de l'appareil.<br>Le menu affiche également l'historique des changements de mode de fonction-Le menu amento également mode des changements de mode de l'appareil.

L'écran des événements contient les informations suivantes :

- **1. Type d'évènement**
- **2. Nom de l'évènement**
- **3. Heure de l'évènement**

#### **4. Icône de géolocalisation**

(si vous cliquez dessus, l'endroit où l'événement s'est produit s'affiche sur la carte)

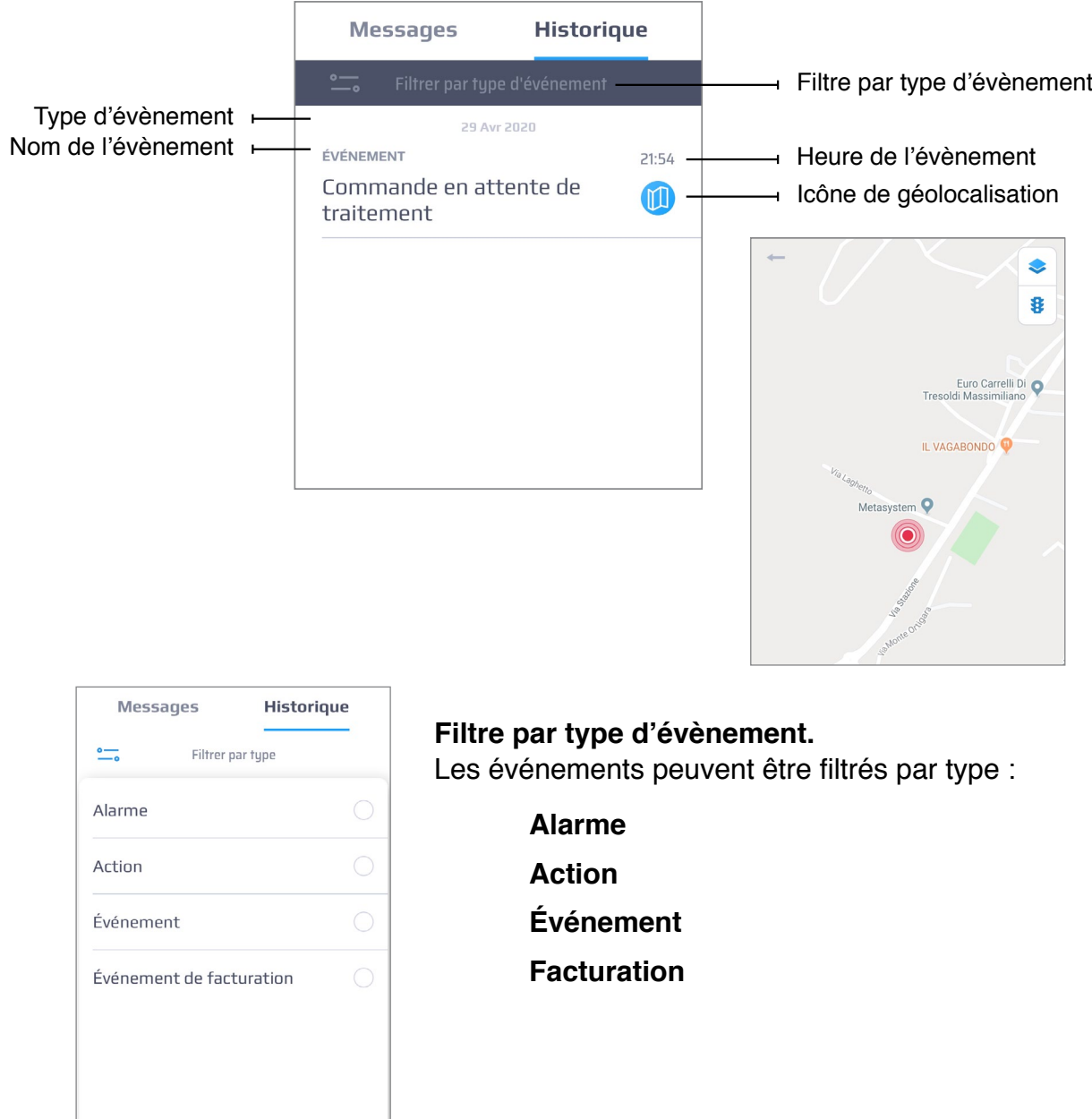

# **5.1 Paramètres**

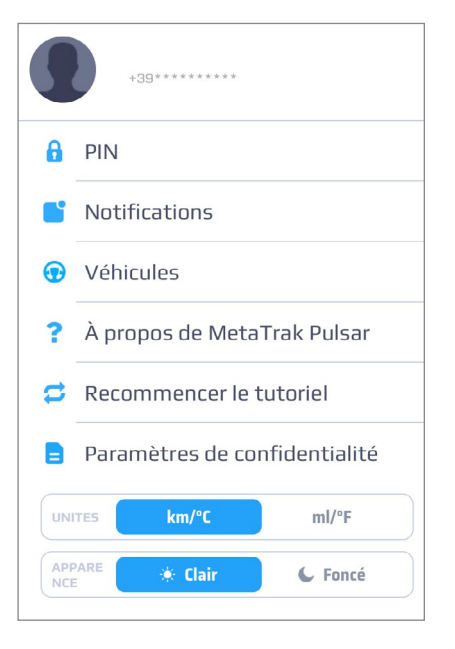

- **1. Nom d'utilisateur/N° de téléphone** (Paramètres personnels)**.** Impostazioni personali. Cliquez sur la photo du profil pour accéder aux *« Paramètres personnels »*. (Login, Nom, Mot de passe, E-Mail, Téléphone).
- **2. PIN.** Cliquez pour modifier le code PIN d'accès et pour activer/désactiver la demande d'accès.
- **3. Configuration des notifications.** Cliquez pour activer/désactiver les notifications à envoyer par l'appareil. Pour plus d'informations, voir « 5.2 Notifications ».
- **4. Vehicules.** Cliquez pour modifier le nom du **T.36 Pulsar** et ajouter une photo. Pour plus d'informations, voir *« 5.3 Vehicules »*. Il est également possible d'ajouter un nouvel appareil.
- **5. À propos de MetaTrak Pulsar.** Cliquez pour voir les informations à propos de la révision du micrologiciel de l'**application mobile Pulsar Meta Trak**.
- **6. Répéter guide de démarrage rapide.** Cliquez pour revoir le guide de démarrage rapide.
- **7. Paramètres de confidentialité.** Cliquez pour consulter, supprimer le consentement au traitement des données personnelles ou les conditions d'utilisation. Pour plus d'informations, voir *« 5.4 Conditions d'utilisation »*.
- **8. UNITES.** Permet de sélectionner les unités de mesure (km/°C ou miles/°F)
- **9. THEME.** Permet de sélectionner le thème graphique de l'application (Clair ou Sombre). Pour plus d'informations, voir *« 5.6 Paramètres du thème »*.

# **5.2 Configuration des notifications**

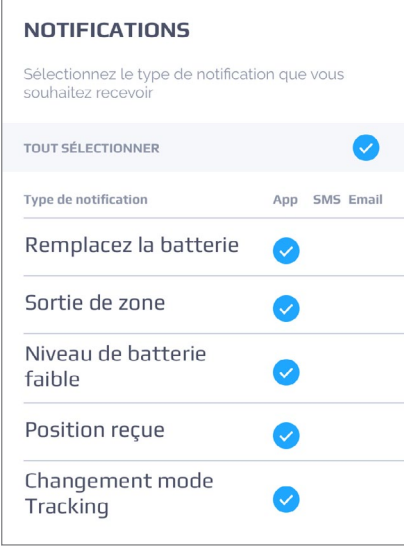

Dans cette section, l'utilisateur peut décider quels types de notification il souhaite recevoir et par quelle méthode (SMS, Email, Push).

Les paramètres sont prédéfinis.

La sélection n'est possible qu'en fonction du plan tarifaire choisi.

# **5.3 Vehicules**

Dans cette section, vous pouvez sélectionner le périphérique à localiser au cas où il il existe plusieurs dispositifs **T.36 Pulsar** actifs. Le nom du véhicule, la marque, le modèle, l'année et le type s'affiche.

En sélectionnant *« Add tracker »*, vous pouvez combiner un nouveau **T.36 Pul- sar** et le visualiser sur la même APP. Les appareils peuvent être sélectionnés un par un.

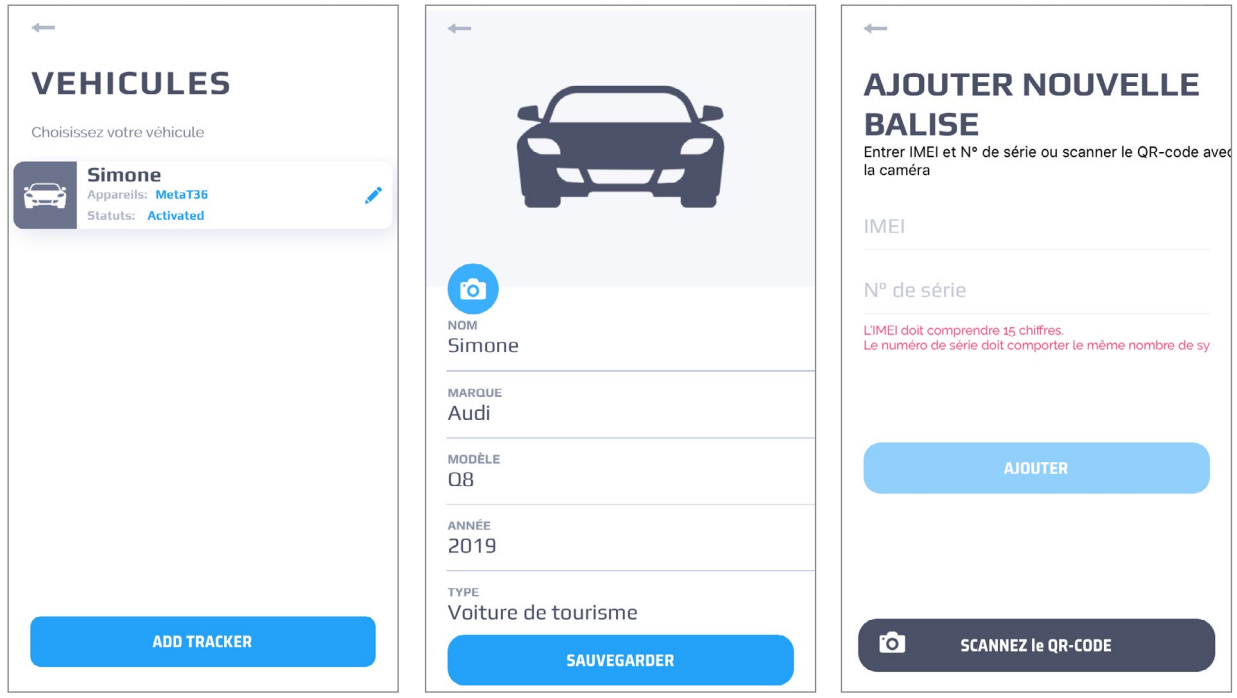

### **5.4 Paramètres de confidentialité**

#### **Durée de vie du mot de passe**

L'utilisateur peut limiter la durée de vie du mot de passe personnel. Le décompte de la durée de vie du mot de passe redémarre à chaque fois que le mot de passe est modifié. Si le mot de passe a expiré, l'utilisateur sera redirigé vers la page de création d'un nouveau mot de passe.

Pour définir la durée d'un nouveau mot de passe, cliquez sur *« Paramètres personnalisés »* et entrez le nombre de jours de validité du mot de passe, puis cliquez sur *« Enregistrer »*.

#### **Durée de vie des données**

L'utilisateur peut limiter la durée de conservation des données sensibles acquises par l'appareil et la plate-forme de service. À la fin du cycle de vie, toutes les données stockées dans le système de service seront éliminées ou rendues anonymes. Lorsque l'utilisateur augmente la valeur personnalisée sur la durée des données, les données déjà éliminées ou rendues anonymes lors du processus de configuration précédent ne peuvent pas être restaurées.

Les données qui seront rendues anonymes ou supprimées sont:

#### **Géolocalisation** | **Evènements** | **Messages**

Pour modifier les paramètres, cliquez sur *« Paramètres personnalisés »* et saisissez le nombre de jours souhaité, puis cliquez sur *« Enregistrer »*.

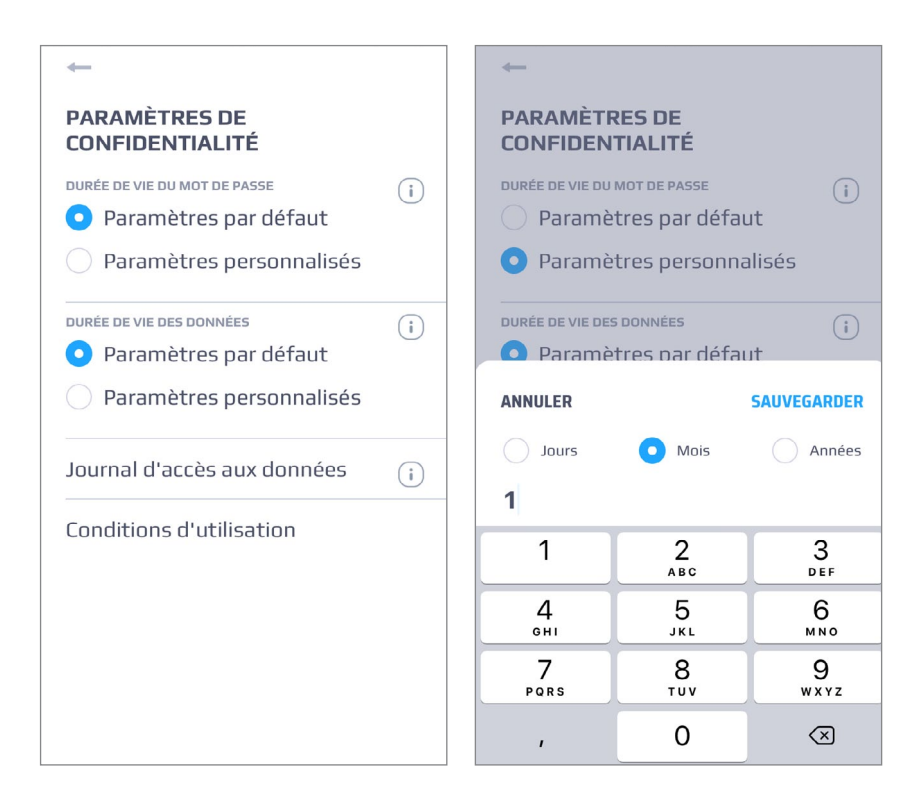

#### **Journal d'accès aux données**

Dans cette section, l'utilisateur peut consulter les informations sur les conne- xions de l'appareil au réseau GSM.

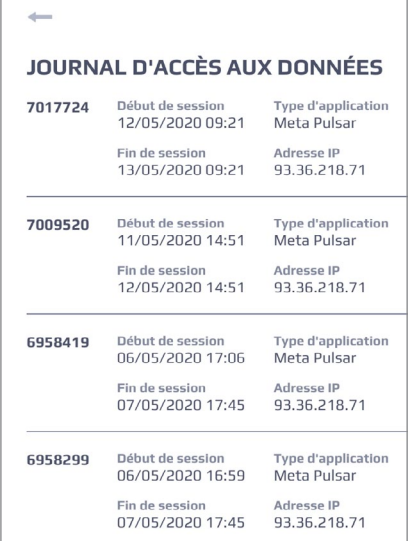

#### **Conditions générales**

Ce menu indique les conditions d'utilisation du service et sa politique de confidentialité. Pour pouvoir utiliser le service et ses fonctionnalités, il est nécessaire de lire et d'accepter les documents du menu. En outre, modifiées ou ajoutées, il sera nécessaire de les accepter à nouveau au cours du processus d'autorisation.

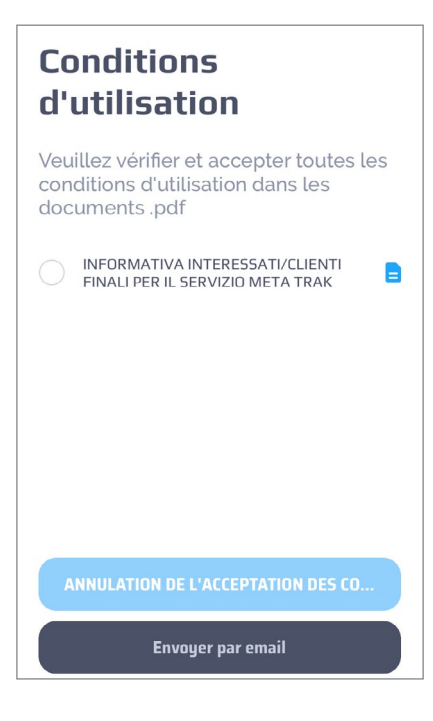

# **5.5 Paramètres des thèmes**

Permet de sélectionner le thème graphique de l'application (Clair ou Sombre).

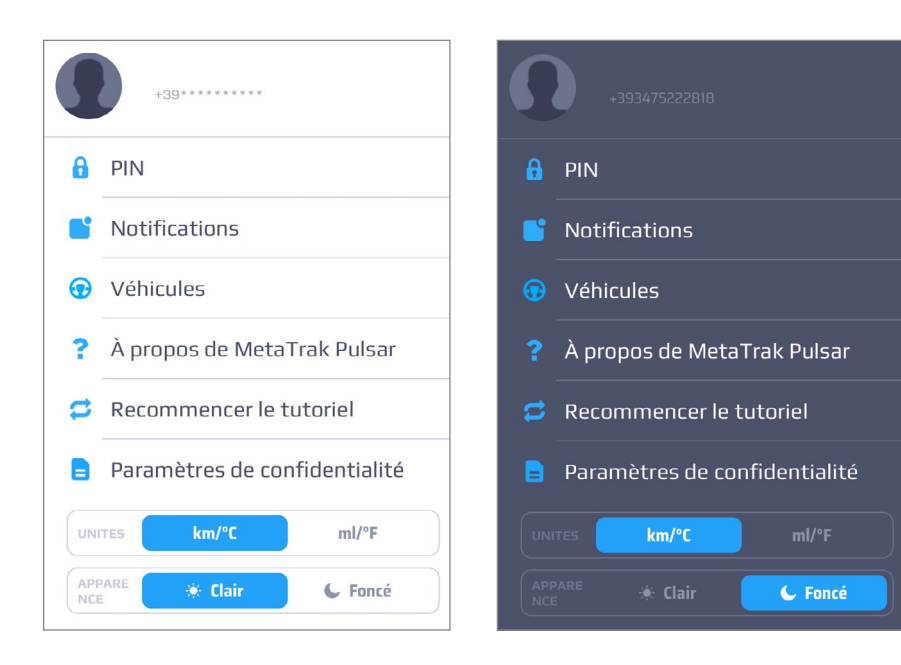

### **Utilisation de l'application mobile Meta Trak Pulsar**

Il est possible d'ajuster la fréquence des réveils quotidiens du **T.36 Pulsar** dans les *« Paramètres de l'appareil »*.

Cliquez sur *« Paramètres de l'appareil »* de l'écran principal.

Les réveils quotidiens sont programmés en fonction de l'heure à laquelle les piles ont été insérées.

Si vous souhaitez réinitialiser l'heure de référence des réveils quotidiens programmables, vous devez retirer les piles pendant plus de 3 minutes et les réinsérer à l'heure souhaitée. L'heure de la prochaine connexion sera mise à jour sur l'écran principal..

Les positions autonomes sont gérées en fonction du temps de connexion défini ou de la sélection dans les *« Paramètres de l'appareil »*.

### **Exemple d'écran « Paramètres de l'appareil »** Paramètres Système

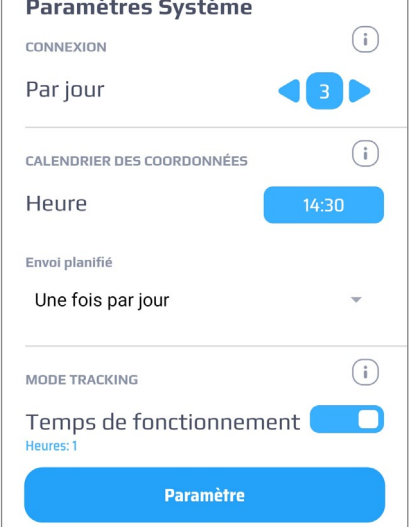

**T.36 Pulsar**, Les réveils quotidiens auront lieu 3 fois par jour, toutes les 8 heures.

Cette périodicité fait référence à l'heure à laquelle les piles ont été insérées.

La localisation autonome du **T.36 Pulsar** sera révélée une fois par jour, à 14h30.

Si vous souhaitez actualiser x plus vite la position de votre appareil, utilisez la commande *« Demande de position »* (voir chapitre *« 2.3 Demande de position »*).

Le **T.36 Pulsar** enverra la position lors du peochain réveil quotidien.

### **Utiliser le** *« Mode Tracking »* **(par exemple en cas de vol)**

Si l'utilisateur souhaite recevoir une géolocalisation plus fréquente, il est possible d'utiliser le *« Mode Tracking »*.

Le **T.36 Pulsar** enverra sa position 1 fois par minute. Utilisez ce mode dans les cas extrêmes, car il réduit considérablement la durée de vie des piles.

Lorsque le « *Mode Tracking* » est activé, il ne sera opérationnel qu'au moment de la prochaine connexion du **T.36 Pulsar** au réseau.

La durée du *« Mode Tracking »* dépend du délai fixé sur le minuteur. Cette fonction est très utile pour préserver les piles et éviter une décharge complète. Le *« Mode Tracking »* peut être arrêté à tout moment en appuyant à nouveau sur l'icône.

#### **Activer la function** *« Zone de gardiennage »*

Il est possible d'activer la fonction *« Zone de gardiennage »* pour protéger le véhicule lorsqu'il est stationné.

Si la fonction n'a pas encore été activée, *« Zone de gardiennage »* se trouve

Le rayon par défaut est de 500 mètres. Cette valeur peut exclure d'éventuelles inexactitudes dues à une détection de position limitée.

Une notification d'alarme sera envoyée si une position à l'extérieur du cercle est détectée.

En activant le paramètre *« Mode tracking automatique »*, le « Mode Tracking » sera activé sans avoir à attendre la prochaine connexion.

# **Voir tous les événements, y compris les positions dans l'histo- rique des événements**

Dans la section « Notifications », il est possible d'afficher tous les messages recus. Certains événements peuvent être combinés avec des informations sur l'historique des lieux. Cliquez sur l'événement pour le visualiser sur la carte. Par exemple, cliquez sur l'événement de localisation dans l'écran *« Historique des événements »* : la position du **T.36 Pulsar**, détectée au moment de l'événement, sera affichée sur la carte.

#### **Changez le thème de l'application dans les paramètres**

L'application a deux thèmes de couleur : Clair et Sombre. Pour passer de l'un à l'autre, allez dans *« Paramètres » > Sélectionnez le thème (Clair ou Sombre)*.

#### **Désactiver les notifications**

Les notifications peuvent être désactivées si l'utilisateur ne souhaite pas les recevoir.

Pour désactiver les notifications, allez dans « Paramètres » > « Configuration des notifications ».

Veillez à ne désactiver que les notifications non souhaitées.

Designed, engineered and manufactured in Italy by Meta System S.p.A. - Via T. Galimberti 5, 42124 - Reggio nell'Emilia (Italy)

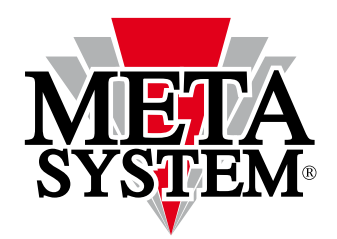

Meta System S.p.A. - Via T. Galimberti, 5 - 42124 Reggio Emilia - ITALY Tel. +39 0522 364 111 - Fax. +39 0522 364 150 - info@metasystem.it

# www.metasystem.it

**SERVICE POWERED BY** 

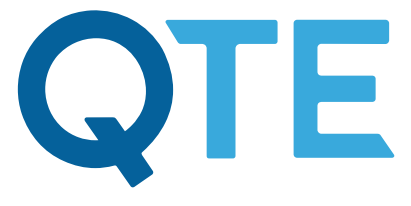

**QUASAR TELEMATICS EUROPE** 

 $\epsilon$